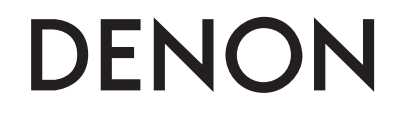

**Professional DJ Multi-controller**

# **DN-MC6000**

**Owner's Manual**

### **IMPORTANT TO SAFETY**

### **WARNING:**

**To reduce the risk of fire and electric shock, this apparatus should not be exposed to rain or moisture and objects filled with liquids, such as vases, should not be placed on this apparatus**

### **CAUTION**

### **1.Handle the power supply cord carefully**

Do not damage or deform the power supply cord. If it is damaged or deformed, it may cause electric shock or malfunction when used. When removing from wall outlet, be sure to remove by holding the plug attachment and not by pulling the cord.

### **2.Do not open the rear cover**

In order to prevent electric shock, do not open the top cover. If problems occur, contact your DENON DEALER.

### **3.Do not place anything inside**

Do not place metal objects or spill liquid inside the system. Electric shock or malfunction may result.

Please, record and retain the Model name and serial number of your set shown on the rating label.

Model No. DN-MC6000

Serial No.

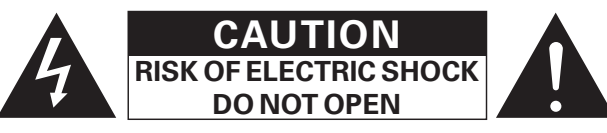

### **CAUTION:**

### **TO REDUCE THE RISK OF ELECTRIC SHOCK, DO NOT REMOVE COVER (OR BACK). NO USER-SERVICEABLE PARTS INSIDE. REFER SERVICING TO QUALIFIED SERVICE PERSONNEL.**

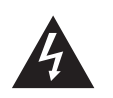

The lightning flash with arrowhead symbol, within an equilateral triangle, is intended to alert the user to the presence of uninsulated "dangerous voltage" within the product's enclosure that may be of sufficient magnitude to constitute a risk of electric shock to persons.

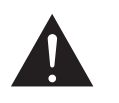

I

The exclamation point within an equilateral triangle is intended to alert the user to the presence of important operating and maintenance (servicing) instructions in the literature accompanying the appliance.

### **FCC INFORMATION (For US customers)**

### **1. COMPLIANCE INFORMATION Product Name: Professional DJ Multi-controller Model Number: DN-MC6000**

This product complies with Part 15 of the FCC Rules. Operation is subject to the following two conditions: (1) this product may not cause harmful interference, and (2) this product must accept any interference received, including interference that may cause undesired operation.

> Denon Professional div. D&M Professional 1100 Maplewood Drive Itasca, IL 60143 Tel. 630-741-0330

### **2. IMPORTANT NOTICE: DO NOT MODIFY THIS PRODUCT**

This product, when installed as indicated in the instructions contained in this manual, meets FCC requirements. Modification not expressly approved by DENON may void your authority, granted by the FCC, to use the product.

### **3.NOTE**

This product has been tested and found to comply with the limits for a Class B digital device, pursuant to Part 15 of the FCC Rules. These limits are designed to provide reasonable protection against harmful interference in a residential installation.

This product generates, uses and can radiate radio frequency energy and, if not installed and used in accordance with the instructions, may cause harmful interference to radio communications. However, there is no guarantee that interference will not occur in a particular installation. If this product does cause harmful interference to radio or television reception, which can be determined by turning the product OFF and ON, the user is encouraged to try to correct the interference by one or more of the following measures:

- Reorient or relocate the receiving antenna.
- Increase the separation between the equipment and receiver.
- Connect the product into an outlet on a circuit different from that to which the receiver is connected.
- Consult the local retailer authorized to distribute this type of product or an experienced radio/TV technician for help.

This Class B apparatus complies with Canadian ICES-003.

Cet appareil numérique de la classe B est conforme à la norme NMB-003 du Canada.

### **IMPORTANT SAFETY INSTRUCTIONS**

### READ BEFORE OPERATING EQUIPMENT

This product was designed and manufactured to meet strict quality and safety standards. There are, however, some installation and operation precautions which you should be particularly aware of.

- 1. Read these instructions.
- 2. Keep these instructions.
- 3. Heed all warnings.
- 4. Follow all instructions.
- 5. Do not use this apparatus near water.
- 6. Clean only with dry cloth.
- 7. Do not block any ventilation openings. Install in accordance with the manufacturer's
- instructions.
- 8. Do not install near any heat sources such as radiators, heat registers, stoves, or other apparatus (including amplifiers) that produce heat.
- 9. Do not defeat the safety purpose of the polarized or grounding-type plug. A polarized plug has two blades with one wider than the other. A grounding type plug has two blades and a third grounding prong. The wide blade or the third prong are provided for your safety. If the provided plug does not fit into your outlet, consult an electrician for replacement of the obsolete outlet.
- 10. Protect the power cord from being walked on or pinched particularly at plugs, convenience receptacles, and the point where they exit from the apparatus.
- 11. Only use attachments/accessories specified by the manufacturer.
- 12. Use only with the cart, stand, tripod, bracket, or table specified by the manufacturer, or sold with the apparatus. When a cart is used, use caution when moving the cart/apparatus combination to avoid injury from tip-over.
- 13. Unplug this apparatus during lightning storms or when unused for long periods of time.
- 14. Refer all servicing to qualified service personnel. Servicing is required when the apparatus has been damaged in any way, such as power-supply cord or plug is damaged, liquid has been spilled or objects have fallen into

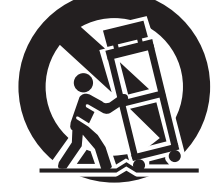

- the apparatus, the apparatus has been exposed to rain or moisture, does not operate normally, or has been dropped.
- 15. Batteries shall not be exposed to excessive heat such as sunshine, fire or the like.

### **ENGLISH DEUTSCH FRANÇAIS ITALIANO ESPAÑOL NEDERLANDS SVENSKA**

### **CAUTION: (English)**

To completely disconnect this product from the mains, disconnect the plug from the wall socket outlet.

The mains plug is used to completely interrupt the power supply to the unit and must be within easy access by the user.

Do not expose batteries to excessive heat such as sunshine, fire or the like.

### **VORSICHT: (Deutsch)**

Um dieses Gerät vollständig von der Stromversorgung abzutrennen, trennen Sie bitte den Netzstecker von der Wandsteckdose ab.

Die Hauptstecker werden ver wendet, um die Stromversorgung zum Gerät völlig zu unterbrechen; er muss für den Benutzer gut und einfach zu erreichen sein. Setzen Sie Batterien nicht übermäßiger Wärme aus, z. B. Sonnenstrahlung, Feuer oder dergleichen.

### **PRECAUTION: (Français)**

Pour déconnecter complètement ce produit du courant secteur, débranchez la prise de la prise murale.

La prise secteur est utilisée pour couper complètement l'alimentation de l'appareil et l'utilisateur doit pouvoir y accéder facilement.

N'exposez pas les batteries à une chaleur excessive telle que le soleil, le feu ou autre.

### **ATTENZIONE: (Italiano)**

Per scollegare definitivamente questo prodotto dalla rete di alimentazione elettrica, togliere la spina dalla relativa presa.

La spina di rete viene utilizzata per interrompere completamente l'alimentazione all'unità e deve essere facilmente accessibile all'utente.

Non esporre le batterie a un calore eccessivo, per esempio al sole, al fuoco o altre fonti.

### **PRECAUCIÓN: (Español)**

Para desconectar completamente este producto de la alimentación eléctrica, desconecte el enchufe del enchufe de la pared.

El enchufe de la alimentación se utiliza para interrumpir por completo el suministro de alimentación a la unidad y debe de encontrarse en un lugar al que el usuario tenga fácil acceso.

No exponga las pilas a calor excesivo, como a la luz solar, el fuego, etc.

### **VOORZICHTIGHEID: (Nederlands)**

Om de voeding van dit product volledig te onderbreken moet de stekker uit het stopcontact worden getrokken. De netstekker wordt gebruikt om de stroomtoevoer naar het toestel volledig te onderbreken en moet voor de gebruiker gemakkelijk bereikbaar zijn.

Stel de batterijen niet bloot aan felle zonneschijn, brand, enzovoorts.

### **FÖRSIKTIHETSMÅTT: (Svenska)**

Koppla loss stickproppen från eluttaget för att helt skilja produkten från nätet.

Stickproppen används för att helt bryta strömförsörjningen till apparaten, och den måste vara lättillgänglig för användaren.

Utsätt inte batterierna för stark hetta såsom solsken, eld eller liknande.

### n **NOTE ON USE / HINWEISE ZUM GEBRAUCH**

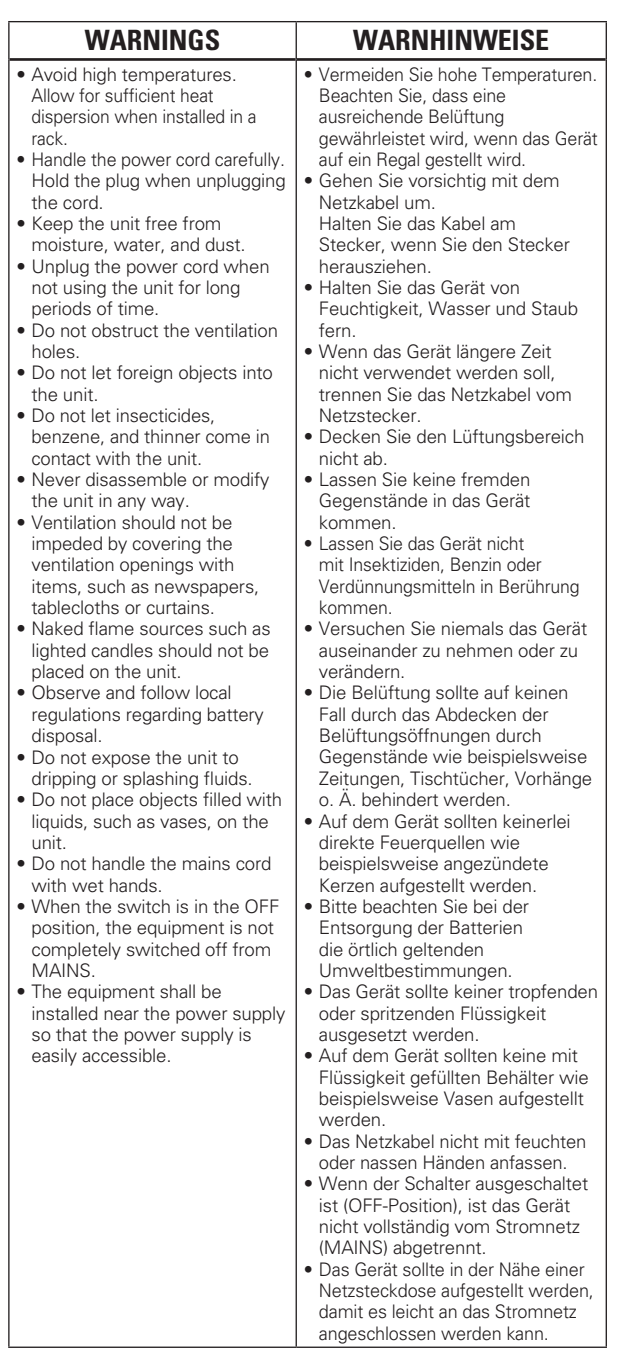

### **Q OBSERVATIONS RELATIVES A L'UTILISATION / NOTE SULL'USO / NOTAS SOBRE EL USO / ALVORENS TE GEBRUIKEN / OBSERVERA**

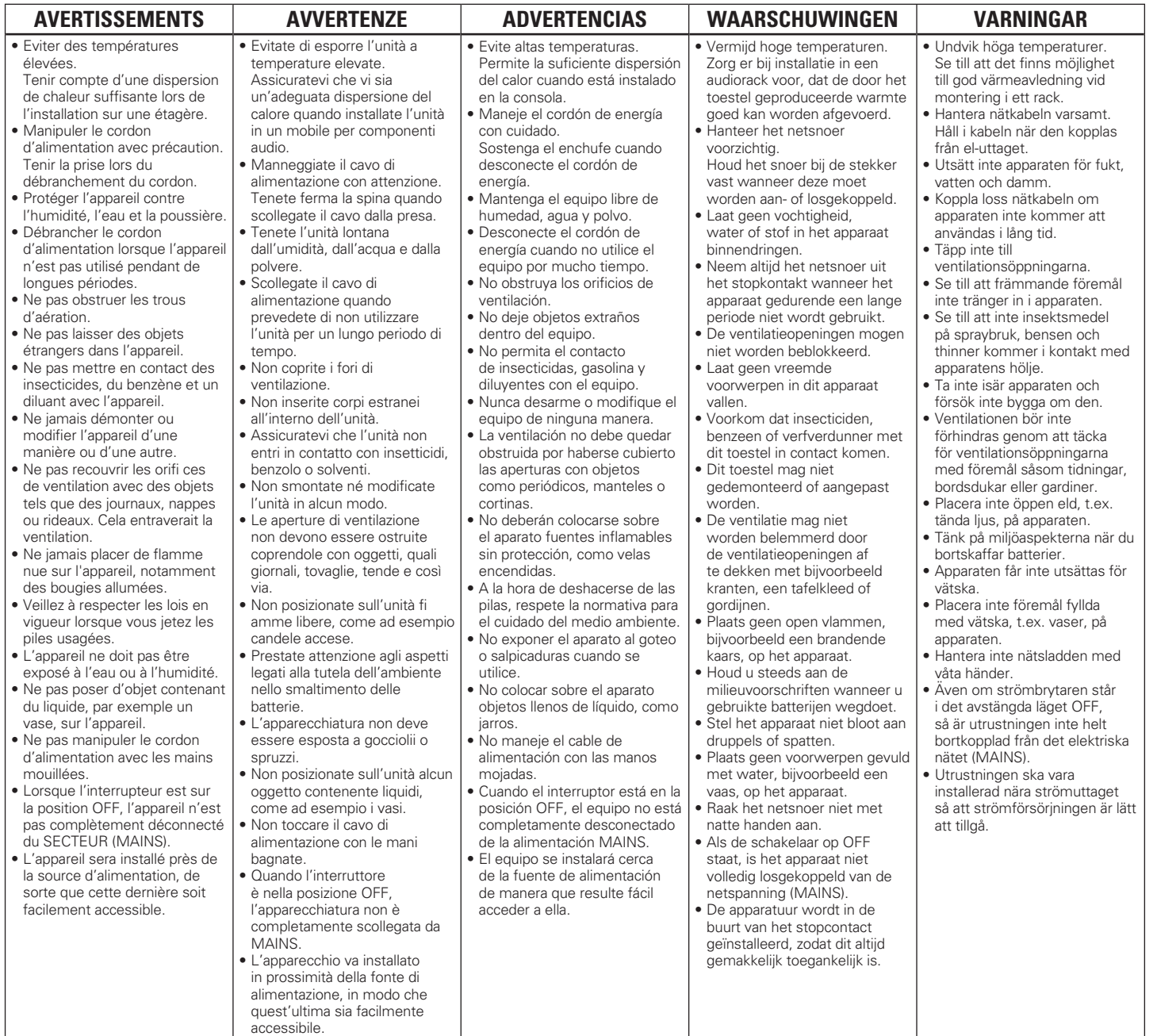

### •**DECLARATION OF CONFORMITY (English)**

We declare under our sole responsibility that this product, to which this declaration relates, is in conformity with the following standards:

EN60950-1, EN55013, EN55020, EN61000-3-2 and EN61000-3-3.

Following the provisions of Low Voltage Directive 2006/95/EC and EMC Directive 2004/108/ EC, the EC regulation 1275/2008 and its frame work Directive 2009/125/EC for Energy-related Products (ErP).

#### •**ÜBEREINSTIMMUNGSERKLÄRUNG (Deutsch)**

Wir erklären unter unserer Verantwortung, daß dieses Produkt, auf das sich diese Erklärung bezieht, den folgenden Standards entspricht:

EN60950-1, EN55013, EN55020, EN61000-3-2 und EN61000-3-3.

Gemäß den Bestimmungen der Niederspannungsrichtlinie 2006/95/EG und EMV Richtlinie 2004/108/EG, der Verordnung (EG) Nr. 1275/2008 der Kommission und deren Rahmenrichtlinie 2009/125/EG zu energieverbrauchsrelevanten Produkten (ErP).

#### •**DECLARATION DE CONFORMITE (Français)**

Nous déclarons sous notre seule responsabilité que l'appareil, auquel se réfère cette déclaration, est conforme aux standards suivants:

EN60950-1, EN55013, EN55020, EN61000-3-2 et EN61000-3-3.

Selon la directive 2006/95/EC concernant la basse tension et la directive CEM 2004/108/EC, la réglementation européenne 1275/2008 et la directive 2009/125/EC établissant un cadre de travail applicable aux produits liés à l'énergie (ErP).

#### •**DICHIARAZIONE DI CONFORMITÀ (Italiano)**

Dichiariamo con piena responsabilità che questo prodotto, al quale la nostra dichiarazione si riferisce, è conforme alle seguenti normative:

EN60950-1, EN55013, EN55020, EN61000-3-2 e EN61000-3-3.

Facendo seguito alle disposizioni della direttiva sul basso voltaggio 2006/95/EC alla direttiva EMC 2004/108/EC, alla norma EC 1275/2008 e alla relativa legge quadro 2009/125/EC in materia di prodotti alimentati ad energia (ErP). QUESTO PRODOTTO E' CONFORME

AL D.M. 28/08/95 N. 548

**D&M Professional Europe A division of D&M Europe B.V. Beemdstraat 11 5653 MA Eindhoven The Netherlands**

#### •**DECLARACIÓN DE CONFORMIDAD (Español)** Declaramos bajo nuestra exclusiva responsabilidad que este producto al que hace referencia esta declaración, está conforme con los siguientes estándares:

EN60950-1, EN55013, EN55020, EN61000-3-2 y EN61000-3-3.

De acuerdo con la directiva sobre baja tensión 2006/95/CE y la directiva sobre CEM 2004/108/ CE, la normativa CE 1275/2008 y su directiva marco 2009/125/EC para productos relacionados con la energía (ErP).

#### •**EENVORMIGHEIDSVERKLARING (Nederlands)**

Wij verklaren uitsluitend op onze verantwoordelijkheid dat dit produkt, waarop deze verklaring betrekking heeft, in overeenstemming is met de volgende normen:

EN60950-1, EN55013, EN55020, EN61000-3-2 en EN61000-3-3.

Volgens de voorzieningen van lage spanningsrichtlijn 2006/95/EC en EMC-richtlijn 2004/108/ EC, de EU-richtlijn 1275/2008 en de kaderrichtlijn 2009/125/EC voor energieverbruikende producten (ErP).

#### •**ÖVERENSSTÄMMELSESINTYG (Svenska)**

Härmed intygas helt på eget ansvar att denna produkt, vilken detta intyg avser, uppfyller följande standarder:

EN60950-1, EN55013, EN55020, EN61000-3-2 och EN61000-3-3.

Uppfyller reglerna i lågspänningsdirektivet 2006/95/EC och EMC-direktivet 2004/108/ EC, EU-förordningen 1275/2008 och ramverksdirektivet 2009/125/EC för energirelaterade produkter (ErP).

### **SVENSKA NEDERLANDS ESPAÑOL ITALIANO FRANÇAIS DEUTSCH ENGLISH**

#### **A NOTE ABOUT RECYCLING:**

This product's packaging materials are recyclable and can be reused. Please dispose of any materials in accordance with the local recycling regulations.

When discarding the unit, comply with local rules or regulations.

Batteries should never be thrown away or incinerated but disposed of in accordance with the local regulations concerning battery disposal.

This product and the supplied accessories, excluding the batteries, constitute the applicable product according to the WEEE directive.

#### **HINWEIS ZUM RECYCLING:**

Das Verpackungsmaterial dieses Produktes ist zum Recyceln geeignet und kann wieder verwendet werden. Bitte entsorgen Sie alle Materialien entsprechend der örtlichen Recycling-Vorschriften.

Beachten Sie bei der Entsorgung des Gerätes die örtlichen Vorschriften und Bestimmungen. Die Batterien dürfen nicht in den Hausmüll geworfen oder verbrannt werden; bitte entsorgen Sie die Batterien gemäß der örtlichen Vorschriften.

Dieses Produkt und das im Lieferumfang enthaltene Zubehör (mit Ausnahme der Batterien!) entsprechen der WEEE-Direktive.

#### **UNE REMARQUE CONCERNANT LE RECYCLAGE:**

Les matériaux d'emballage de ce produit sont recyclables et peuvent être réutilisés. Veuillez disposer des matériaux conformément aux lois sur le recyclage en vigueur.

Lorsque vous mettez cet appareil au rebut, respectez les lois ou réglementations en vigueur.

Les piles ne doivent jamais être jetées ou incinérées, mais mises au rebut conformément aux lois en vigueur sur la mise au rebut des piles.

Ce produit et les accessoires inclus, à l'exception des piles, sont des produits conformes à la directive DEEE.

#### **NOTA RELATIVA AL RICICLAGGIO:**

I materiali di imballaggio di questo prodotto sono riutilizzabili e riciclabili. Smaltire i materiali conformemente alle normative locali sul riciclaggio.

Per lo smaltimento dell'unità, osservare le normative o le leggi locali in vigore.

Non gettare le batterie, né incenerirle, ma smaltirle conformemente alla normativa locale sui rifiuti chimici.

Questo prodotto e gli accessori inclusi nell'imballaggio sono applicabili alla direttiva RAEE, ad eccezione delle batterie.

#### **ACERCA DEL RECICLAJE:**

Los materiales de embalaje de este producto son reciclables y se pueden volver a utilizar. Disponga de estos materiales siguiendo los reglamentos de reciclaje de su localidad.

Cuando se deshaga de la unidad, cumpla con las reglas o reglamentos locales.

Las pilas nunca deberán tirarse ni incinerarse. Deberá disponer de ellas siguiendo los reglamentos de su localidad relacionados con los desperdicios químicos.

Este producto junto con los accesorios empaquetados es el producto aplicable a la directiva RAEE excepto pilas.

#### **EEN AANTEKENING MET BETREKKING TOT DE RECYCLING:**

Het inpakmateriaal van dit product is recycleerbaar en kan opnieuw gebruikt worden. Er wordt verzocht om zich van elk afvalmateriaal te ontdoen volgens de plaatselijke voorschriften.

Volg voor het wegdoen van de speler de voorschriften voor de verwijdering van wit- en bruingoed op.

Batterijen mogen nooit worden weggegooid of verbrand, maar moeten volgens de plaatselijke voorschriften betreffende chemisch afval worden verwijderd.

Op dit product en de meegeleverde accessoires, m.u.v. de batterijen is de richtlijn voor afgedankte elektrische en elektronische apparaten (WEEE) van toepassing.

#### **OBSERVERA ANGÅENDE ÅTERVINNING:**

Produktens emballage är återvinningsbart och kan återanvändas. Kassera det enligt lokala återvinningsbestämmelser. När du kasserar enheten ska du göra det i överensstämmelse med lokala regler och bestämmelser. Batterier får absolut inte kastas i soporna eller brännas. Kassera dem enligt lokala bestämmelser för kemiskt avfall. Denna apparat och de tillbehör som levereras med den uppfyller gällande WEEE-direktiv, med undantag av batterierna.

 $\Box$  **CAUTIONS ON INSTALLATION VORSICHTSHINWEISE ZUR AUFSTELLUNG PRÉCAUTIONS D'INSTALLATION PRECAUZIONI SULL'INSTALLAZIONE EMPLAZAMIENTO DE LA INSTALACIÓN VOORZORGSMAATREGELEN BIJ DE INSTALLATIE FÖRSIKTIGHET VID INSTALLATIONEN**

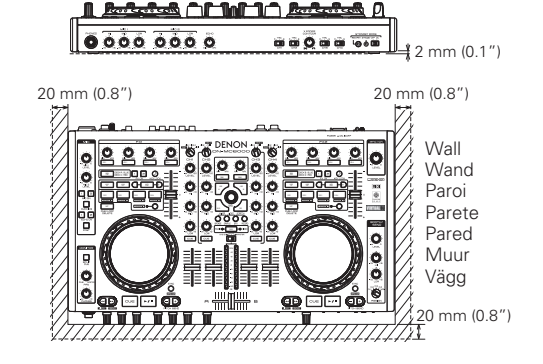

z **For proper heat dispersal, do not install this unit in a confined space.**

- z **Um eine ordnungsgemäße Wärmeabfuhr sicherzustellen, installieren Sie dieses Gerät nicht in einem geschlossenen Raum.**
- z **Pour une bonne dissipation de la chaleur, n'installez pas cet appareil dans un espace restreint.**
- z **Per una corretta dispersione termica, non installare l'unità in uno spazio ristretto.**
- z **Con el fin de permitir una dispersión adecuada del calor, esta unidad no debe instalarse en un espacio reducido.**
- z **Installeer voor een juiste hitte-afvoer dit apparaat beslist niet in een afgesloten ruimte.**
- z **För att tillförsäkra god värmeavledning får utrustningen inte installeras i instängda utrymmen.**

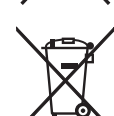

Ph

### **Before use**

### **Contents**

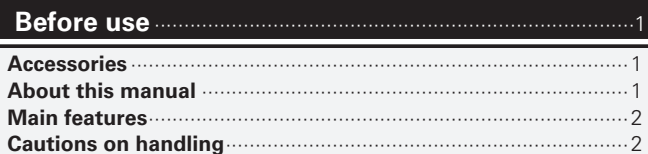

### **Part names and functions** ·················································3

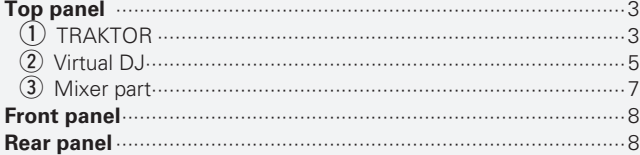

### **Connections** ·············································································9

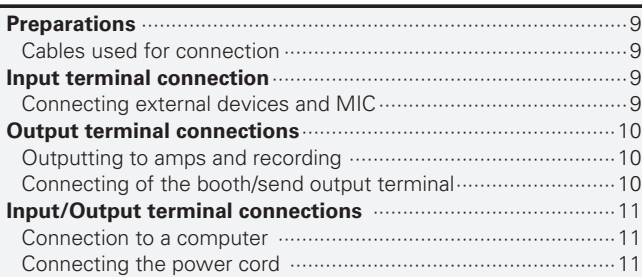

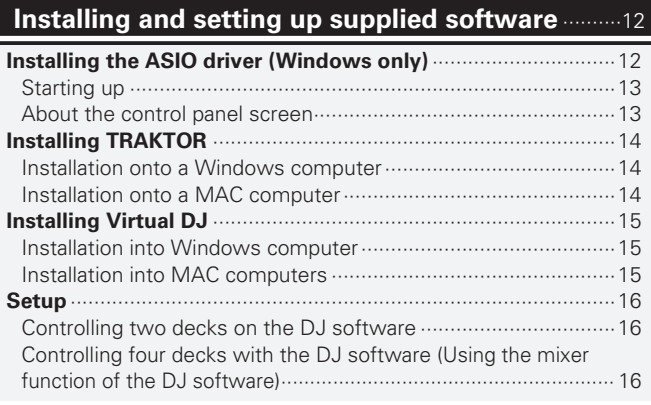

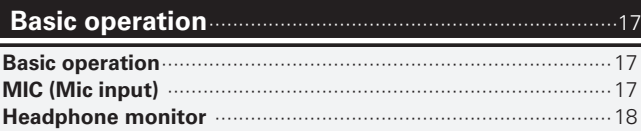

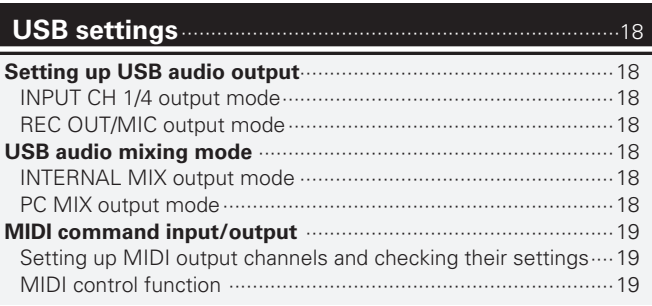

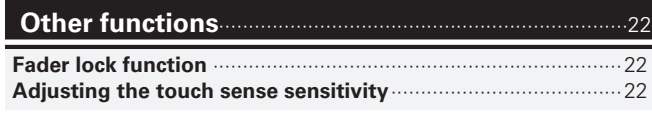

### **Troubleshooting**···································································23

**Specifications**········································································24

**Index** ··························································································25

### **System diagram**···································································26

### **Accessories**

Check that the following parts are supplied with the product.

### **NOTE**

Conduction noise or interference noise may cause the DN-MC6000 to malfunction. Therefore, when connecting this device to a computer, connect using the USB cable included.

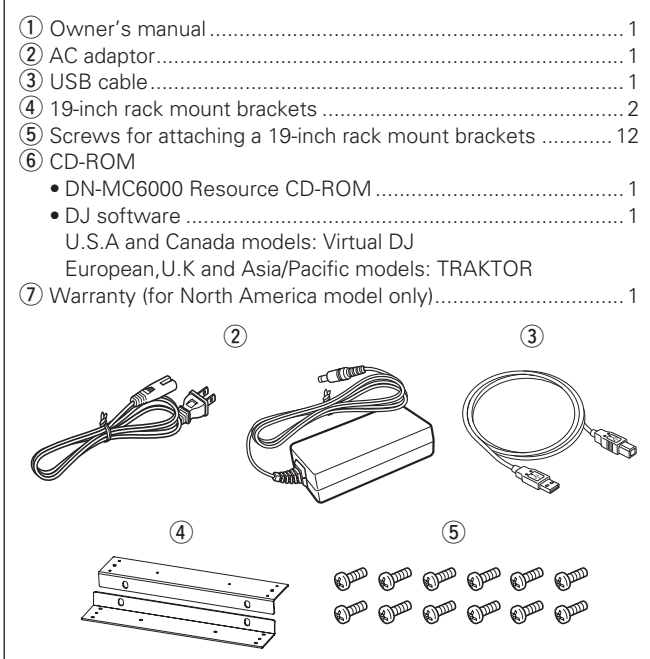

### **About this manual**

### n **Symbols**

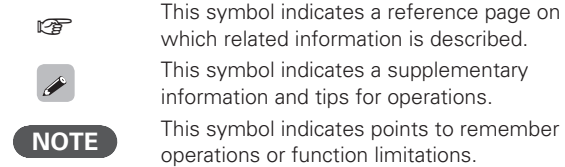

### □ **Illustrations**

Note that the illustrations in these instructions are for explanation purposes and may differ from the actual unit.

**Before use** 

# **Before use Part names and Functions Connections Basic operations Installing and setting up supplied software** Installing and setting up<br>supplied software

Basic<br>operation

**USB** settings

Other<br>functions

System

n diagram

### **Main features**

### **1. Operability and highly reliable design for professional use**

- Equipped with 4ch digital mixer that can operate independently with or without a computer connection for fail safe operation and backup.
- Equipped with an input selector for various input sources such as USB Audio and LINE.
- Each input channel includes a 3-band isolator EQ.

### **2. USB MIDI controller**

- Equipped with a physical controller function that controls DJ software.
- Design layout optimized for operations with Virtual DJ and TRAKTOR.
- Easy operations for video effect and cross fade functions in Virtual DJ.
- Equipped with a deck layer function that can control four decks separately.
- Equipped with a high resolution jog wheel with 2,048 pulses supporting the touch sensor function.
- Equipped with large CUE/PLAY buttons that can be pressed easily.
- Equipped with the SYNC button that can immediately synchronize beats for two decks, when used with software.
- Equipped with the FX select function that can control two different FX separately, when used with software.
- High grade steel cabinet and self-illuminating rubber buttons.

### **3. USB AUDIO interface**

- High sound quality design that supports sampling frequency of 48 kHz.
- Supports 2in-2out for stereo audio.
- Supports transfer of mixed audio to computers.
- Supplied with ASIO drivers for low latency.

### **4. MIC echo function**

- Equipped with an echo function dedicated for MIC input.
- Echo volume can be adjusted with MIC echo adjustment knob.

### **5. Various input/output terminals**

The unit has the following input/output terminals.

### **Input**

- LINE/PHONO x2
- $\bullet$  AUX  $\times$ 2
- MIC input x2

### **Output**

- Master x1
- Booth/send x1 (dual-purpose)

### • REC output x1

**Input/output** • USB audio x2 (stereo input x2/stereo output x2)

### **6. Others**

- Equipped with a ducking function that attenuates background sounds during MIC operation.
- Equipped with a auto standby function (eco mode)
- Supplied with DJ software

### **Cautions on handling** • **Before turning the power switch on**

Check once again that all connections are correct and that there are no problems with the connection cables.

• Power is supplied to some of the circuitry even when the unit is set to the standby mode. When going on vacation or leaving home for long periods of time, be sure to unplug the power cord from the power outlet.

### • **About condensation**

If there is a major difference in temperature between the inside of the unit and the surroundings, condensation (dew) may form on the operating parts inside the unit, causing the unit not to operate properly.

If this happens, let the unit sit for an hour or two with the power turned off and wait until there is little difference in temperature before using the unit.

### • **Cautions on using mobile phones**

Using a mobile phone near this unit may result in noise. If that occurs, move the mobile phone away from this unit when it is in use.

#### • **Moving the unit**

Turn off the power and unplug the power cord from the power outlet. Next, disconnect the connection cables to other system units before moving the unit.

### • **About care**

- Wipe the cabinet and control panel clean with a soft cloth.
- Follow the instructions when using a chemical cleaner.
- Benzene, paint thinner or other organic solvents as well as insecticide may cause material changes and discoloration if brought into contact with the unit, and should therefore not be used.

### n **Attaching 19 inch rack mount brackets**

DN-MC6000 can be installed in an EIA standard 19 inch rack by attaching the supplied rack mount brackets.

- q Remove the side panel fixing screws on DN-MC6000 to take off the side panels.
- $\Omega$  Attach rack mount brackets to the DN-MC6000 by using the side panel fixing screws or the supplied screws.

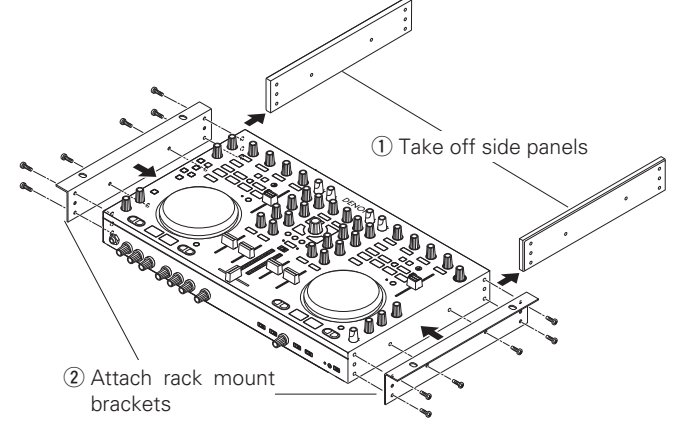

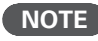

Do not use other screws. Doing so may cause damage to the threads.

### n **Mounting in a rack**

Set up the installation environment carefully. For example, take care to protect the DN-MC6000 from heat caused by other devices.

### **Part names and functions**

### **Top panel**

This section describes the top panel in the following sections: ① TRAKTOR, ② Virtual DJ, and ③ Mixer. Read descriptions for your DJ software.

### q **TRAKTOR**

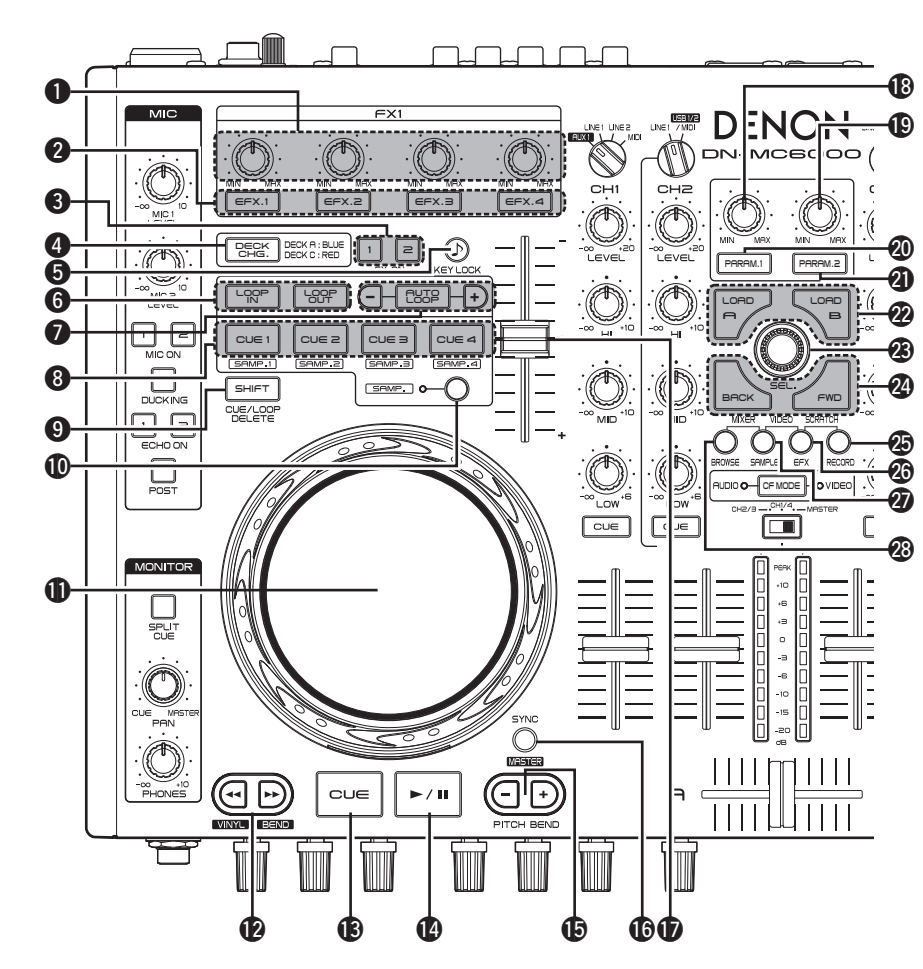

### q **Effect adjustment knob (EFX.1/EFX.2/EFX.3/EFX.4)**

The behavior differs according to the TRAKTOR mode (ADVANCED EFX/CHAINED EFX).

- **EFX.1** : Adjusts the effect balance.
- Hold  $\odot$  **SHIFT** and turn this knob to enter the following setting mode.
- **In the ADVANCED EFX mode:** Selects the effect type.
- **In the CHAINED EFX mode:** – (Not available)
- **EFX.2/EFX.3/EFX.4**:
- **In the ADVANCED EFX mode:** Adjusts effect parameters.
- **In the CHAINED EFX mode:** Adjusts the effect level.

• Hold **@ SHIFT** and turn this knob to enter the following setting mode.

- **In the ADVANCED EFX mode:** – (Not available)
- **In the CHAINED EFX mode:** Selects the effect type.
- **W** FX ON/OFF switch button **(EFX.1/EFX.2/EFX.3/EFX.4)**

The behavior differs according to the setting mode (ADVANCED EFX/CHAINED EFX). **EFX.1** :

- 
- **In the ADVANCED EFX mode:** Switches the effect ON/OFF.
- **In the CHAINED EFX mode:**
- (Not available)
- **EFX.2/EFX.3/EFX.4** :
- **In the ADVANCED EFX mode:**
- Switches effect parameters ON/OFF.
- **In the CHAINED EFX mode:**

Switches the effect ON/OFF.

**e** FX ON/OFF switch button (FX ON 1/2)

Sets the deck to effect slot 1 or 2.

- **4** Deck focus switch button (DECK CHG.) Indicates the selected deck with the button color.
- **When DECK A or B is selected:** The button lights blue.
- **When DECK C or D is selected:** The button lights red.
- **to** Key lock button (KEY LOCK)

With this ON, the key does not change even if you adjust the tempo during playback.

### $\bigcirc$  **Loop point setting button (LOOP IN/LOOP OUT)**

Hold **O SHIFT** and press this button to clear the

loop.

Before **USB** 

Installing and setting up<br>supplied software

**USB** setti ś

Other<br>functio

Troubleshooting

 $\frac{1}{\omega}$ 

 $\frac{8}{20}$ 

Index  $\omega$ **/stem** ufieip L 冒

# **Connections**

### • DECK D ........ MIDI CHANNEL 12 W7**SAMPLE window switch button (SAMPLE)**

• DECK C......... MIDI CHANNEL 10

W6**EFX window switch button (EFX)** • Hold <sup>O</sup> SHIFT and press this button to allocate next MIDI CHANNEL to each DECK according to the ON/OFF state of the DECK

• **When DECK CHG. is blue** • DECK A........... MIDI CHANNEL 9 • DECK B......... MIDI CHANNEL 11

• **When DECK CHG. is red**

CHG. mode.

• Hold <sup>O</sup> SHIFT and press this button to allocate next MIDI CHANNEL to each DECK according to the ON/OFF state of the DECK CHG. mode.

### • **When DECK CHG. is blue**

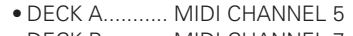

- DECK B........... MIDI CHANNEL 7
- **When DECK CHG. is red**

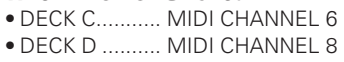

#### W8**BROWSE window switch button (BROWSE)**

Maximizes/minimizes the browser window display.

• Hold **© SHIFT** and press this button to allocate next MIDI CHANNEL to each DECK according to the ON/OFF state of the DECK CHG. mode.

### • **When DECK CHG. is blue**

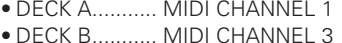

### • **When DECK CHG. is red**

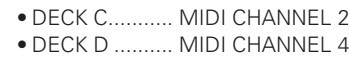

#### $\bullet$  Auto loop and loop size adiustment buttons Q1**Jog wheel**

 **(AUTO LOOP –/+)**

OFF.

**–/+** :

interval.

**AUTO LOOP** :

sample mode ON/OFF.

playback.

playback.

o **Shift button (SHIFT)**

up.

corresponding CUE point.

• **AUTO LOOP** button switches auto loop ON/

• **–/+** buttons adjust the loop size and beat

• Hold <sup>O</sup> SHIFT and press these buttons to enter the following setting mode.

• Performs BEAT JUMP at the set beat interval.

Select registered CUE points by switching the

**On:** Sets CUE1–4 points or performs CUE

**Off:** Sets CUE1–4 points or performs CUE

• Opens the BEAT JUMP window.

**<sup>@</sup>** CUE button (CUE1/CUE2/CUE3/CUE4) You can set up to 8 CUE points.

• Function available in TRAKTOR Pro.

• Hold **© SHIFT** and press the individual buttons to delete the settings for the

Q0**CUE switch button and display (SAMP.)** The button switches CUE1–4/CUE5–8. • When CUE5–8 is selected, the display lights Searches playback points or performs the bend operation.

• Hold  $\odot$  **SHIFT** and turn this to search for the list.

#### Q2**Fast-forward/Fast-rewind buttons (**6/7**)**

### Q3**CUE button (CUE)**

Sets the current CUE point and stutters the current CUE point when pushed repeatedly.

### Q4**Play/Pause button (**1/3**)**

Push once to start playback, once again to pause playback, and once more to resume playback.

#### Q5**Pitch bend adjustment buttons (PITCH BEND –, +)**

Adjust the pitch temporarily.

### Q6**Beat synchronization button (SYNC)**

Performs auto beat matching.

• Hold **© SHIFT** and press this button to set the currently selected deck to the SYNC master deck.

### Q7**Pitch fader slider**

Adjusts the playback pitch. Move the knob toward the "–" direction to slow down the pitch and the "+" direction to speed up the pitch.

### Q8**Parameter1 adjustment knob**

Adjusts the filter cut off frequency.

### Q9**Parameter2 adjustment knob**

Adjusts the filter cut off frequency.

#### W0**Parameter1 ON/OFF switch button (PARAM.1)**

Switches the filter function ON/OFF.

W1**Parameter2 ON/OFF switch button (PARAM.2)**

#### W2**Load button (LOAD A/B)**

Loads the file selected by the track selection knob to DECK A or DECK B.

- Hold **@ SHIFT** and press this button to load the file to DECK C or DECK D.
- Changes into duplicate function in TRAKTOR LE.

### W3**Track selection knob (SEL.)**

• **Turn the track selection knob:**

Scrolls through the browser list. Hold  $\bullet$ **SHIFT** and turn the knob to scroll through the browser tree.

#### • **Press the track selection knob:**

Loads the file selected in the browser list. Hold **<sup>O</sup>** SHIFT and press this button to open/close the directory (folder) in the browser tree.

#### W4**Window switch button (BACK/FWD)**

Switch the displayed FAVORITES windows.

• Hold **@ SHIFT** and press **BACK** to load the file selected with the track selection knob to the preview player.

Press **FWD** to play back or pause the preview player.

### W5**RECORD window switch button (RECORD**)

- Hold **© SHIFT** and press this button to allocate next MIDI CHANNEL to each DECK according to the ON/OFF state of the DECK CHG. mode.
- **When DECK CHG. is blue**
- DECK B......... MIDI CHANNEL 15
- **When DECK CHG. is red**
- DECK D ........ MIDI CHANNEL 16

Switches the filter function ON/OFF.

• DECK A......... MIDI CHANNEL 13

• DECK C......... MIDI CHANNEL 14

### **(2) Virtual DJ**

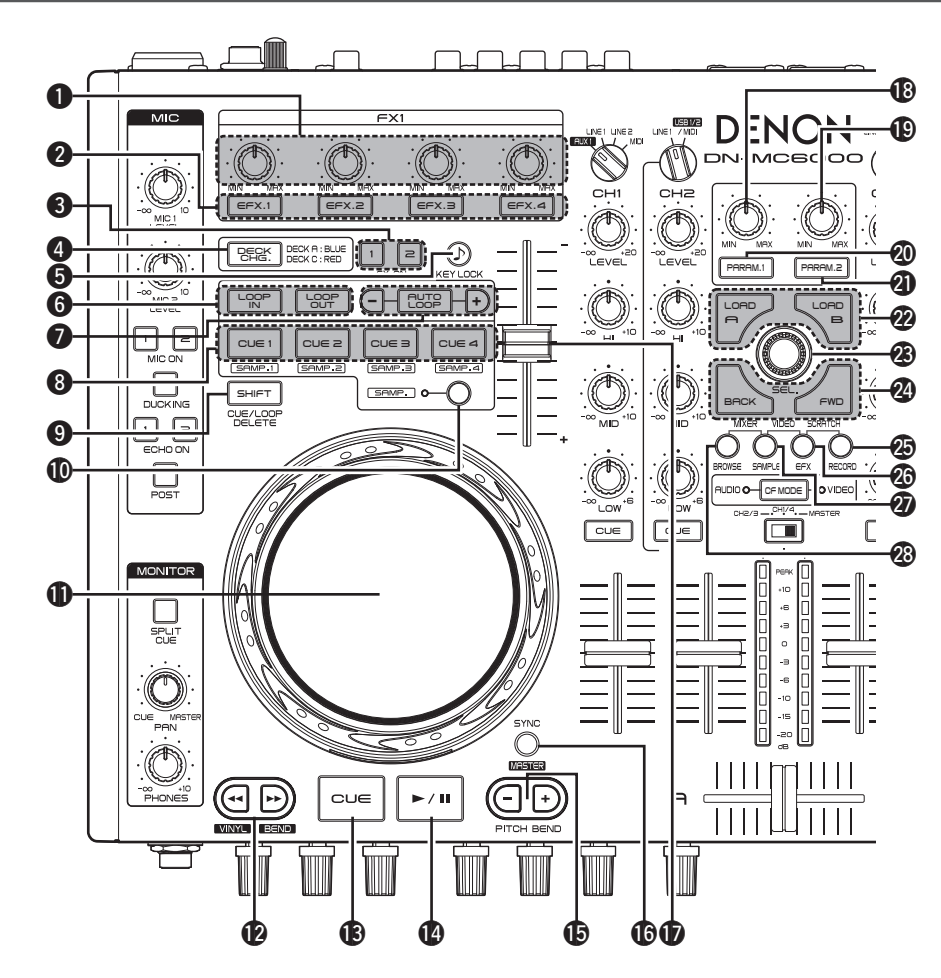

#### **Q** Effect adjustment knob **(EFX.1/EFX.2/EFX.3/EFX.4)**

- **EFX.1** : Selects the effect.
- **EFX.2** : Adjusts the parameter1 level.
- **EFX.3** : Adjusts the parameter2 level.
- **EFX.4** : Controls the filter cutoff.
- Hold **10 SAMP**, and turn this knob to adjust the sample volume.

#### **W** FX ON/OFF switch button **(EFX.1/EFX.2/EFX.3/EFX.4)**

- **EFX.1** : Switches the effect ON/OFF.
- **EFX.2 / EFX.3** : Effect buttons 1/2.
- Only supported in selected effect plugins.
- **EFX.4** : Reset filter (off).
- Hold Q0**SAMP.** and operate this button to play/stop sample.

### **e** FX ON/OFF switch button (FX ON 1/2)

- **FX.1** · Switches Flanger ON/OFF
- Hold **© SHIFT** and press this button to switch Brake ON/OFF.
- **FX.2** : Switches Beat Grid ON/OFF. • Hold **© SHIFT** and press this button to
- switch Backspin ON/OFF.

### **4** Deck focus switch button (DECK CHG.)

Indicates the selected deck with the button color.

- **When DECK A or B is selected:** The button lights blue.
- **When DECK C or D is selected:** The button lights red.
- Hold **@ SHIFT** and operate this button to select PLAYER/LOOPS/EFFECTS screen on the deck.

### **t** Key lock button (KEY LOCK)

When this function is ON, the key does not change even if you adjust the tempo during playback.

### $\bigcirc$  **Loop point setting button**

### **(LOOP IN/LOOP OUT)**

Sets loop in points and loop out points.

 $\bullet$  Hold  $\bullet$  **SHIFT** and press this button to clear the loop.

#### $\bullet$  Auto loop and loop size adjustment buttons  **(AUTO LOOP –/+)**

- **AUTO LOOP** button switches auto loop ON/OFF.
- **–/+** buttons adjust the loop size.
- $\bullet$  Hold  $\bullet$  **SHIFT** and press this button to move loop left/right by 4 beats.
- Hold *i***O** SAMP. and press this button to adjust sample length by halving/doubling it.

### $\odot$  **CUE button (CUE1/CUE2/CUE3/CUE4)**

You can set up to 4 CUE points in real time. The behavior differs as follows according to the ON/OFF state of the sample mode. **On:** Plays back the sample

- **Off:** Sets CUE points or performs CUE playback.
- Press **@ SHIFT** and then the button to delete the corresponding settings.
- Hold  $\bullet$  **SHIFT** and press **CUE1-4** while SAMP1-4 is selected to play back the selected sample. During sample playback, samples are played back from the beginning again (Stutter function).

### **O** Shift button (SHIFT)

### Q0**CUE switch button and display (SAMP.)**

The button switches CUE1–4/SAMP1–4.

#### Q1**Jog wheel**

Locates cue points, scratches the song playback or pitch bend operation.

• Hold  $\odot$  **SHIFT** and turn this to browse files/ samples/effects (As appropriate for the selected window).

### Q2**Fast-forward/Fast-rewind buttons (**<sup>6</sup>/7**)**

### Q3**CUE button (CUE)**

Sets the current CUE point and stutters the current CUE point when pushed repeatedly.

### Q4**Play/Pause button (** 1 / 3 **)**

Push once to start playback, once again to pause playback, and once more to resume playback.

#### Q5**Pitch bend adjustment buttons (PITCH BEND –, +)**

Adjust the pitch temporarily.

### Q6**Beat synchronization button (SYNC)**

Performs auto beat matching.

• Hold **© SHIFT** and operate this button to set current Deck to the Master for SYNC feature.

### Q7**Pitch fader slider**

Adjusts the playback pitch.

Move the knob toward the "–" direction to slow down the pitch and the "+" direction to speed up the pitch.

**USB** setti 흛

Other<br>functions

Troubleshooting

 $\frac{S}{\Gamma}$ **Dail**  $\frac{8}{20}$ 

Index

System

n diagram

### Q8**Parameter1 adjustment knob**

- The function differs according to the window.
- **BROWSER** : Selects the video transition type.
- **SAMPLER** : Adjusts the sample level for DECK A.
- **EFFECTS** : Adjusts the parameter 1 for the selected effect.
- **RECORD** : (Not available)

### Q9**Parameter2 adjustment knob**

The function differs according to the window.

- **BROWSER** : Selects the video effect type. Hold **O SHIFT** and turn the knob to adjust the video effect depth.
- **SAMPLER** : Adjusts the sample level for DECK B.
- **EFFECTS** : Adjusts the parameter 2 for the selected effect. • **RECORD** : – (Not available)
- 

#### W0**Parameter1 ON/OFF switch button (PARAM.1)**

The function differs according to the window.

- **BROWSER** : Switches the video transition function ON/OFF.
- **SAMPLER** : Plays back the sample for DECK A. Hold  $\bullet$  **SHIFT** and press this button during sample playback to play back the sample from the beginning again (Stutter function).
- **EFFECTS** : Enables the effect selected for DECK A.
- **RECORD** : (Not available)

#### W1**Parameter2 ON/OFF switch button (PARAM.2)**

The function differs according to the window.

- **BROWSER** : Switches the video effect ON/ OFF.
- **SAMPLER** : Plays back the sample for DECK B. Hold  $\odot$  **SHIFT** and press this button during sample playback to play back the sample from the beginning again (Stutter function).
- **EFFECTS** : Enables the effect selected for DECK B.
- **RECORD** : (Not available)

### W2**Load button (LOAD A/B)**

- The function differs according to the window.
- **BROWSER** : Loads song on left or right deck.
- **SAMPLER** : Selects sampler deck.
- **EFFECTS** : Selects effect deck. • **RECORD** : – (Not available)
- 

### W3**Track selection knob (SEL.)**

Turn or press the knob to select the file. The function differs according to the window.

- **Turn the track selection knob**
- **BROWSER** : Scrolls through the file/folder list.
- **SAMPLER** : Selects the sample.
- **EFFECTS** : Selects the effect.
- **RECORD** : (Not available)
- Hold Q0**SAMP**. and operate this knob to select samples.
- **Press the track selection knob** • **BROWSER**:

• **Songs** : Adds songs to the play list. Hold **O** SHIFT and press this button to add songs to the side list. Function only available in Virtual DJ Pro.

- **Folders** : Selects the folders.
	- Hold  $\odot$  **SHIFT** and press this button when sub-folders exist to open/close sub-folders within the browser tree.
- **SAMPLER** : Plays back the sample. Hold **<sup>O</sup>** SHIFT and press this button during sample playback to play back the sample from the beginning again (Stutter function).
- **EFFECTS** : Switches the effect ON/OFF.
- **RECORD** : Starts/stops recording. Hold  $\bullet$  **SHIFT** and press this button to start/stop recording next track.

### W4**Window switch button (BACK/FWD)**

- The function differs according to the window. • **BROWSER** :
- Virtual DJ Pro: Switches among folders, songs, playlist and the side list.
- Virtual DJ LE : Switches among folders and songs.
- **SAMPLER** : Selects the sample.
- **EFFECTS** : Switches between sound effects, video effects, and video transition.
- **RECORD** : (Not available)

#### W5**RECORD window switch button (RECORD**)

- Displays the RECORD window.
- Hold **© SHIFT** and press this button to allocate next MIDI CHANNEL to each DECK according to the ON/OFF state of the DECK CHG. mode.
- **When DECK CHG. is blue**
- DECK A......... MIDI CHANNEL 13
- DECK B......... MIDI CHANNEL 15
- **When DECK CHG. is red** • DECK C......... MIDI CHANNEL 14
- DECK D ........ MIDI CHANNEL 16

### W6**EFFECTS window switch button (EFX**)

Displays the EFFECTS window.

- Hold **© SHIFT** and press this button to allocate next MIDI CHANNEL to each DECK according to the ON/OFF state of the DECK CHG. mode.
- **When DECK CHG. is blue**
- DECK A........... MIDI CHANNEL 9
- DECK B......... MIDI CHANNEL 11
- **When DECK CHG. is red**
- DECK C......... MIDI CHANNEL 10 • DECK D ........ MIDI CHANNEL 12

### **NOTE**

• The MIDI channels should not be changed otherwise the controller will not function correctly with Virtual DJ.

W7**SAMPLE window switch button (SAMPLE)**

Displays the SAMPLER window. • Hold **@ SHIFT** and press this button to allocate next MIDI CHANNEL to each DECK

• **When DECK CHG. is blue** • DECK A........... MIDI CHANNEL 5 • DECK B........... MIDI CHANNEL 7

• **When DECK CHG. is red**

• **When DECK CHG. is blue** • DECK A........... MIDI CHANNEL 1 • DECK B........... MIDI CHANNEL 3

• **When DECK CHG. is red**

• DECK C........... MIDI CHANNEL 2 • DECK D .......... MIDI CHANNEL 4

• DECK C........... MIDI CHANNEL 6 • DECK D .......... MIDI CHANNEL 8 W8**BROWSE window switch button**

Maximizes/minimizes the browser window

• Hold **© SHIFT** and press this button to allocate next MIDI CHANNEL to each DECK according to the ON/OFF state of the DECK

CHG. mode.

**(BROWSE)**

CHG. mode.

display.

- $\bullet$  It expects DECK A  $\rightarrow$  DECK D of the controller to be MIDI channels  $1 \rightarrow$  MIDI channels 4.
	-

### e **Mixer part**

For buttons not explained here, see the page indicated in parentheses ( ).

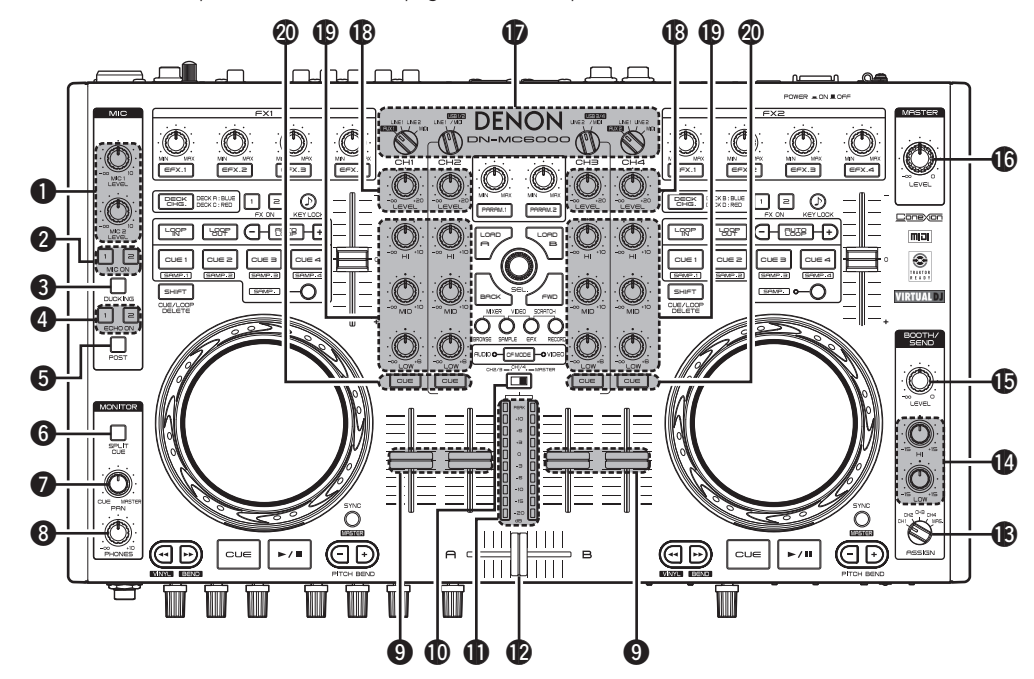

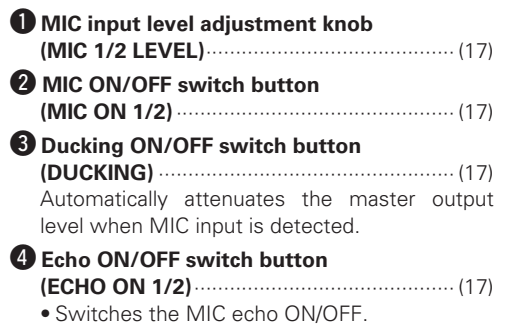

• This can be set separately for MIC 1 and MIC 2.

#### **t** Post ON/OFF switch button

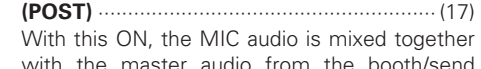

with the master audio from the booth/send output terminal and record output terminal.

### **O** Split CUE ON/OFF switch button

**(SPLIT CUE)**················································· (18) With this ON, the left channel of the headphone outputs the monaural CUE audio and the right channel the monaural master audio. When off, the master output and CUE output are heard in stereo.

#### **D** PAN adjustment knob (PAN) ····················· (18) Adjusts the balance for the CUE and master output to the headphone.

- $\Theta$  Headphone output level adjustment knob  **(PHONES)**··················································· (18) o **Channel fader knob**···································· (17)
- Adjusts the mixing level for input channels. Q0**Level meter display change switch**

### **(CH2/3, CH1/4, MASTER**)

Selects the channel displayed for the level meter from three display modes.

### **CH2/3:**

- The left channel displays the CH2 level and the right channel the CH3 level.
- When the channel input source switch knob is set to LINE1 (LINE2), the volume level for the external input source is displayed.
- When the channel input source switch knob is set to USB1/2 /MIDI (USB3/4 /MID), the volume level for the USB audio input is displayed.

#### **CH1/4:**

- The left channel displays the CH1 level and the right channel the CH4 level.
- The displayed source differs according to the channel input source switch knob position.
- When the channel input source switch knob is set to AUX1/2 or LINE1/2, the volume level for the external input source is displayed.
- When the channel input source switch knob is set to MIDI, the volume level on DJ software is displayed.

#### **MASTER:**

• Displays the volume level for the master output audio (L/R).

#### **Channel/master level meter**

Displays the output level for the channel selected with the level meter display change switch.

#### Q2**Cross fader knob (A/B)**······························· (17)

Adjusts the output balance at the channel level.

**Top panel** 

#### Q3**Booth/send output source selection knob (ASSIGN)**

Selects the source to output from the booth/ send output terminal.

#### Q4**Booth/send EQ adjustment knob (HI/ LOW)**

Adjusts the frequency characteristics for signals that are output from the booth/send output terminal.

#### Q5**Booth/send output level adjustment knob (LEVEL)**

Adjusts the output level for signals that are output from the booth/send output terminal.

#### Q6**Master output level adjustment knob**

**(MASTER LEVEL)**········································ (17) Adjusts the output level for the master output terminal.

#### *D* Channel input source switch knob ············ (17) Selects the input source for each channel.

#### Q8**Channel input level adjustment knob**

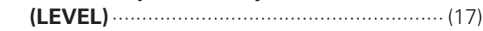

#### Q9**Channel isolator EQ adjustment knob**

**(HI/MID/LOW)**············································· (17) Adjusts the frequency characteristics for the input signal for each channel. Setting this to the center position makes the frequency characteristics flat.

#### W0**Channel CUE button**

**(CUE CH1-4)** ·········································· (18, 19) Outputs the source of the channel selected with the CUE button to the headphone after monitor mix.

### **Front panel**

### For buttons not explained here, see the page indicated in parentheses ( ).

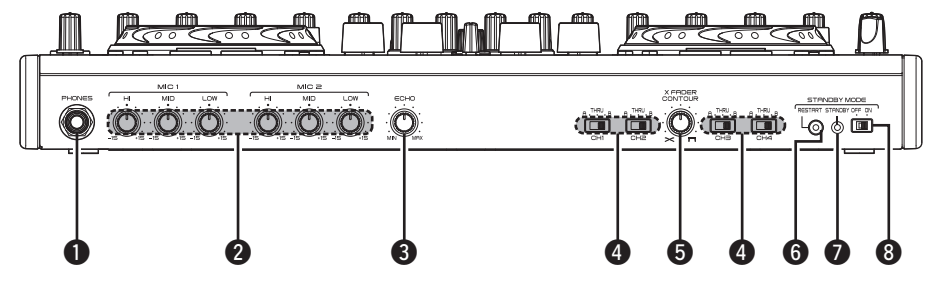

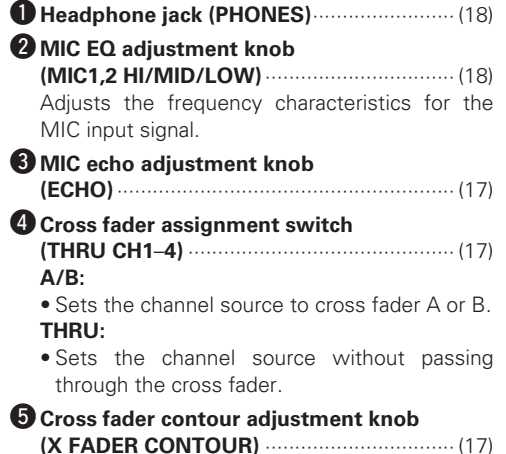

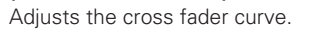

• You can also adjust the cross fader curve for DJ software.

#### *G* Restart button (RESTART)

Press this after auto standby operation in the standby mode to cancel auto standby mode and restart in normal mode.

#### *D* Standby mode display (STANDBY)

Lights up when the unit enters standby mode with the auto standby operation.

- $\odot$  **Standby mode selector switch (STANDBY MODE ON/OFF)** • **ON:**
	- Enables the auto standby function. • **OFF:** Disables the auto standby function.

### $\Box$  **Auto standby function**

With the power ON, if the unit is not operated for about eight hours, or if no signal is passing to the current input source for about eight hours, the unit automatically enters standby mode.

### **Rear panel**

For buttons not explained here, see the page indicated in parentheses ( ).

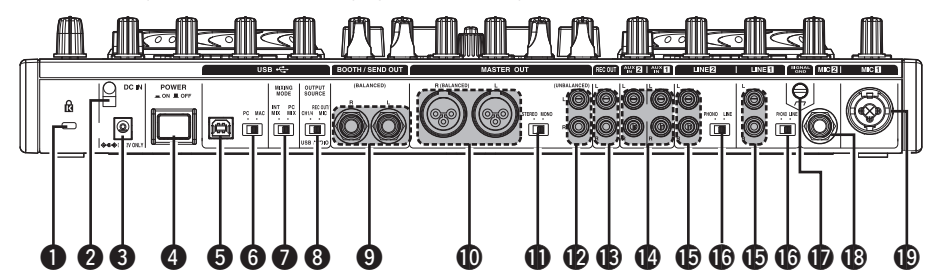

### $\bullet$  **Theft protection lock hole**

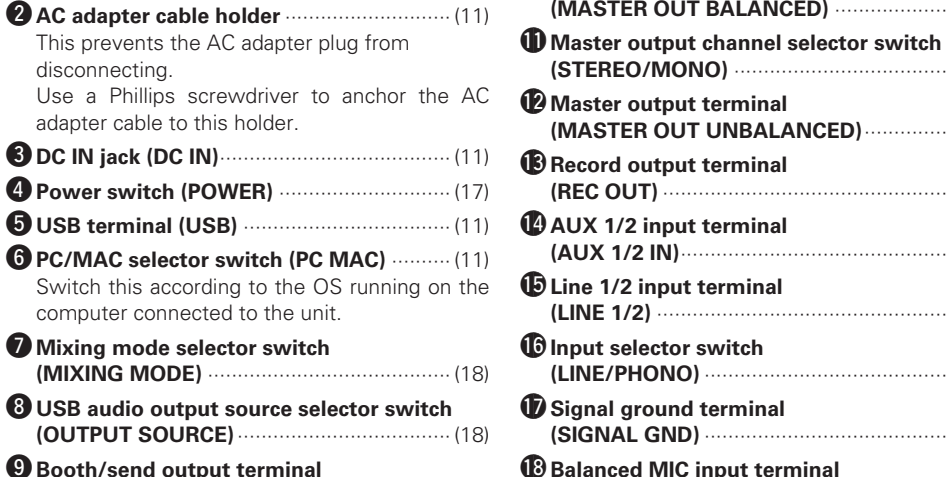

**(BOOTH/SEND OUT BALANCED)** ············· (10)

**(STEREO/MONO)** ······································· (10) Q2**Master output terminal (MASTER OUT UNBALANCED)**················· (10) Q3**Record output terminal (REC OUT)** ··················································· (10) Q4**AUX 1/2 input terminal (AUX 1/2 IN)**·················································· (9) Q5**Line 1/2 input terminal (LINE 1/2)** ······················································ (9) Q6**Input selector switch (LINE/PHONO)** ·············································· (9) Q7**Signal ground terminal (SIGNAL GND)** ·············································· (9) Q8**Balanced MIC input terminal (MIC2)** ···························································· (9) Q9**Balanced MIC input terminal (MIC1)** ···························································· (9)

**(MASTER OUT BALANCED)** ······················ (10)

Q0**Master output terminal** 

Basic<br>operatio

 $\overline{\text{SS}}$ setti 흛

Othe<br>functic

Troubleshooting

 $\frac{1}{\omega}$ 

Index  $\omega$ ven diagr 冒

### **Connections**

### **NOTE**

- Do not plug in the power cord until all connections have been completed.
- When making connections, also refer to the operating instructions of the other components.
- Insert the plugs securely. Loose connections will result in the generation of noise.
- Be sure to connect the left and right channels properly (left with left, right with right).
- Connect the cables to the correct input and output terminals.
- Do not bundle power cords together with connection cables. Doing so can result in humming or noise.

### **Preparations**

### **Cables used for connection**

Select the cables according to the equipment being connected.

### **□ For RCA input terminals**

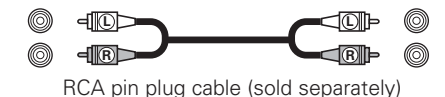

### n **For XLR input/output terminals and Balanced MIC input**

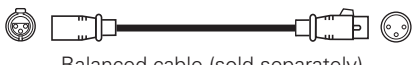

Balanced cable (sold separately)

### □ For USB terminal

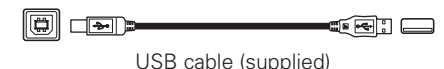

### n **For coaxial MIC input**

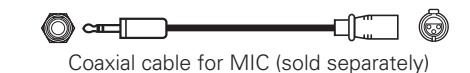

### n **For booth/send output terminals**

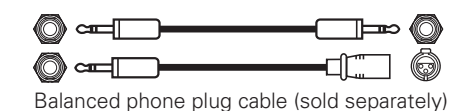

### **Connecting external devices and MIC**

**Input terminal connection**

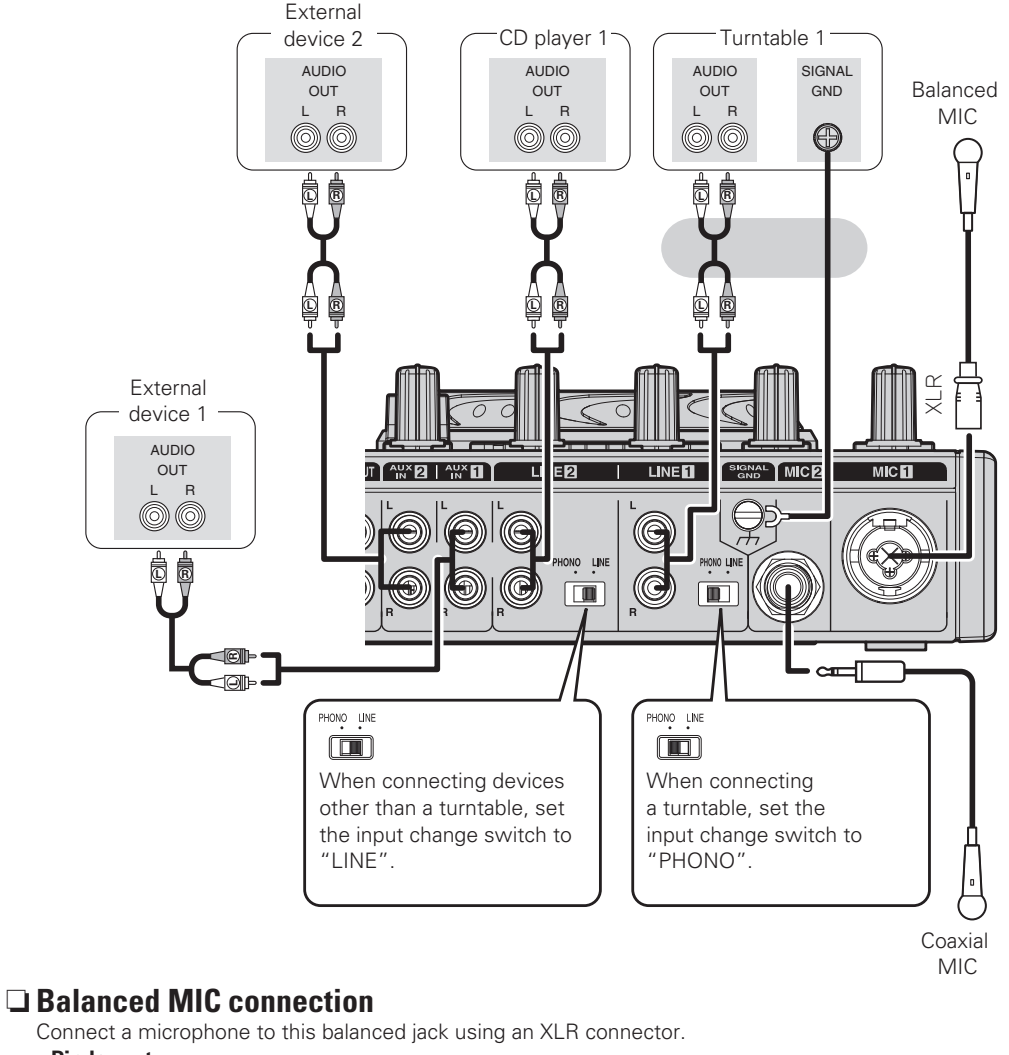

**Pin layout:** 1. Ground (GND) 2. Hot (HOT) 3. Cold (COLD) **Suitable connector:** Cannon XLR-3-12C or equivalent.

### **Output terminal connections**

### **Outputting to amps and recording**

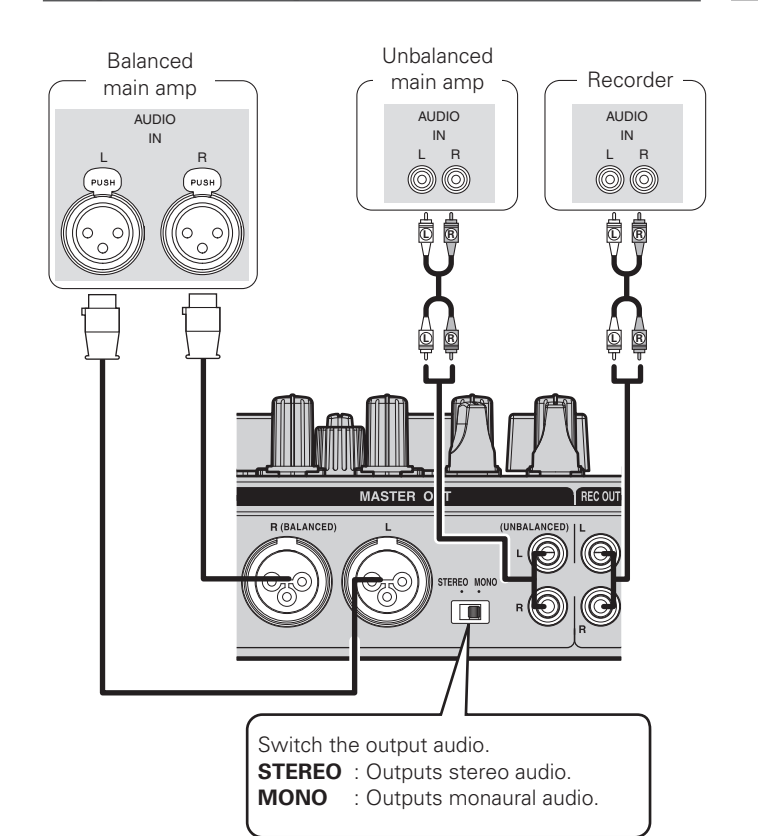

### **Connecting of the booth/send output terminal**

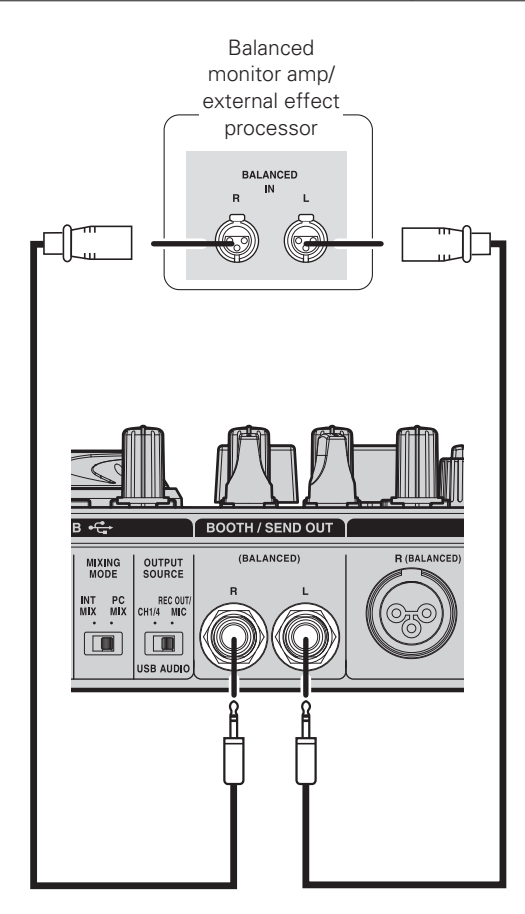

### **Input/Output terminal connections**

### **Connection to a computer**

Use the supplied USB cable to connect the unit with a computer so that USB MIDI and USB audio signals can be sent and received.

PC MAC  $\Box$ 

Set this according to the OS of your computer. **PC** : Sets the USB audio interface for ASIO driver support. **MAC** : Sets the USB audio interface for Core Audio support.

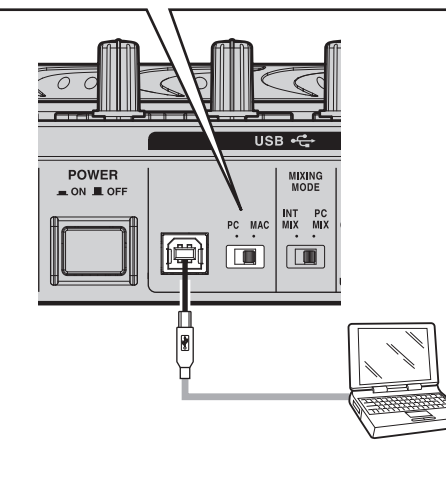

### n **Automatic driver installation**

When you connect the unit to a computer, drivers for the unit are automatically installed in the computer.

When the unit is connected to a Windows PC, the display shown at right appears at the bottom right on the screen.

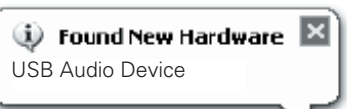

Once installation is completed, a message "Your new hardware is installed and ready to use." appears as shown, and you can operate the unit.

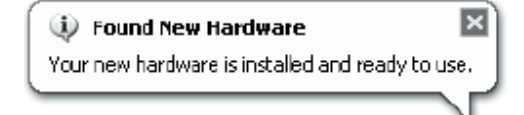

• For MAC OS, the unit can be used immediately after connecting.

### **Connecting the power cord**

Insert the supplied AC adapter DC plug into the DC IN jack of the unit and then insert the AC plug to the outlet.

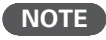

Insert the plug fully and securely into the socket. Incomplete connection to the power supply may cause damage to the unit, or noise.

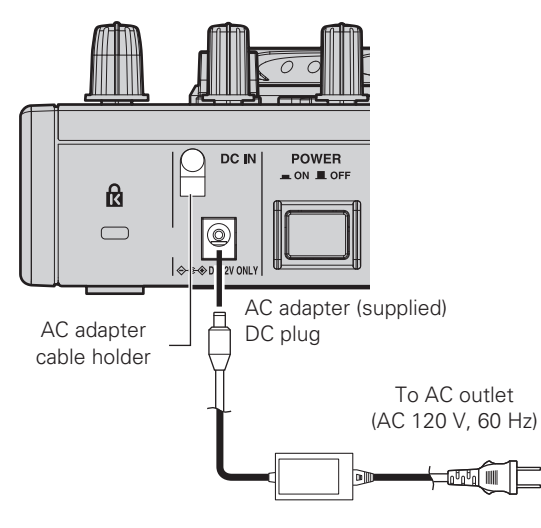

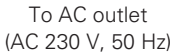

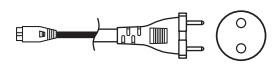

### $\overline{\rightarrow}$

To prevent the DC plug from disconnecting, it is recommended that you should anchor the power cord to the AC adapter cable holder. Use a Phillips screwdriver to secure it.

### n **Compatible computers**

- Computers running the following computer OS versions can be connected to this unit.
- Windows XP SP3 or later (32 Bit only)
- Windows Vista SP2 or later (32 or 64 Bit)
- Windows 7 (32 or 64 Bit)
- Mac OSX 10.5 or later

Computers running other OS versions may not be compatible with the USB MIDI. For this reason, such computers may function abnormally after connecting by USB to this unit.

• Windows is a registered trademark or trademark of Microsoft Corporation in the United States and / or other countries. MAC is a registered trademark or trademark of Apple Incorporated in the United States and / or other countries.

### **Installing and setting up supplied software**

### **Installing the ASIO driver (Windows only)**

Use the following steps to install the supplied ASIO drivers.

### *1* **Insert CD-ROM "DN-MC6000 Resource CD-ROM" into your computer.** The browse screen for the disk drive is displayed. • If the browse screen is not displayed, click the disk drive on My Computer. 2 **Click "Asio Driver Installation".**<br>The ASIO Driver Setup Wizard is launched. **Click "Next>".** DENON DJ ASIO Driver Welcome to the DENON DJ ASIO Driver Setup Wizard

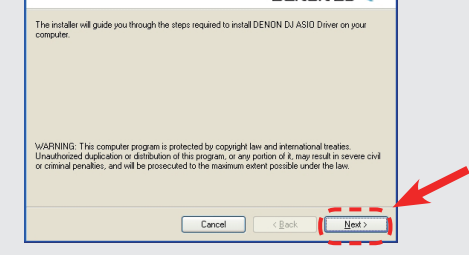

#### *3* **The license agreement screen appears. If you agree, select "I Agree".**

The "Next>" button can now be selected. **Click "Next>".**

#### **DENON DI ASTO DE** License Agreement **DENOND** L SOFTWARE LICENSE ACREEMENT NOTICE TO USER: Please read this Agreement carefully. By installing and using all or any portion of the software ("Software") supplied by D&M Holdings Inc ("D&M"), you accept all the terms and conditions of this Agreement nent is enforceable like any written negotiated agreer agree that this agreement is enforceable like any written nego<br>signed by you. This Agreement is enforceable against you and legal entit es de net install en nee this Cefn  $\Box$ O I Do Not Agree

*4* **A screen for verifying the folder in which the ASIO driver is to be installed appears. Click "Next>".**

#### **CONON DIASTO DE** Select Installation Folder **DENON DJ** The installer will install DENON DJ ASIO Driver to the following fold To install in this folder, click "Next". To install to a different folder, enter it below or click "Brows Folder:<br>C#Program Files¥DENON\_DJADDJASIO¥  $\begin{array}{c}\n\text{Bjowse.} \\
\hline\n\end{array}$ Disk Cost hstall DENON DJ uses this computer O Everyone  $\odot$  Just me  $Cancel$  $N$ ext >

By default, the ASIO driver is installed in **"C\Program Files\ DENON\_DJ\DDJASIO\"**.

To change this, select "Browse", then choose the desired folder.

Choose "Everyone" if "everyone" uses the computer on which the update program is to be installed, "Just me" if you are the only user.

### *5* **A window for verifying whether or not to create icons on the desktop appears.**

If you want to create the icon, select the check box and click " $Next$ 

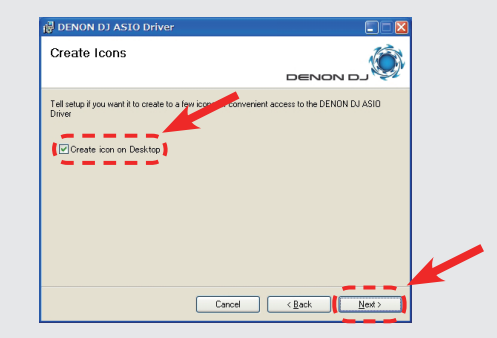

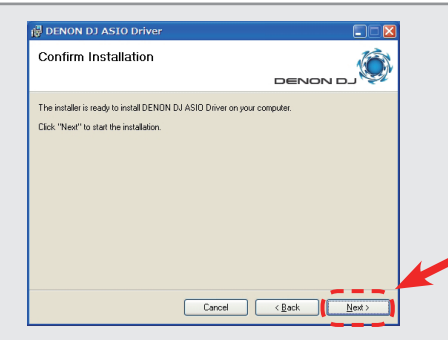

### **Click "Next>".**

*6*

Installation begins.

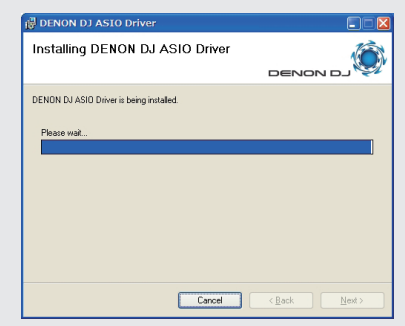

*7* **When the following installation completion screen is displayed, click "Close".**

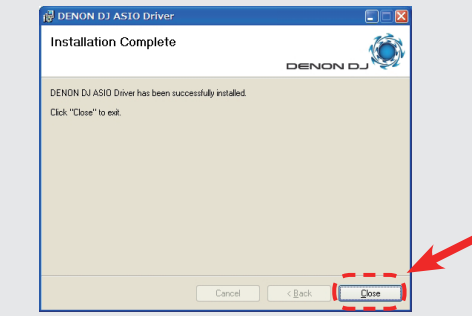

n **Uninstalling** To uninstall the ASIO driver, use Control Panel. **Before use** 

Part names and<br>Functions

 $\overline{\text{BS}}$ 

흛

mdex

 $\overline{\mathcal{O}}$ stem diagr  $\equiv$ 

### **Starting up**

When the DENON DJ ASIO driver's "ASIO Control Panel" is called out from the host application, the DENON DJ ASIO driver displays the ASIO control panel.

### **About the control panel screen**

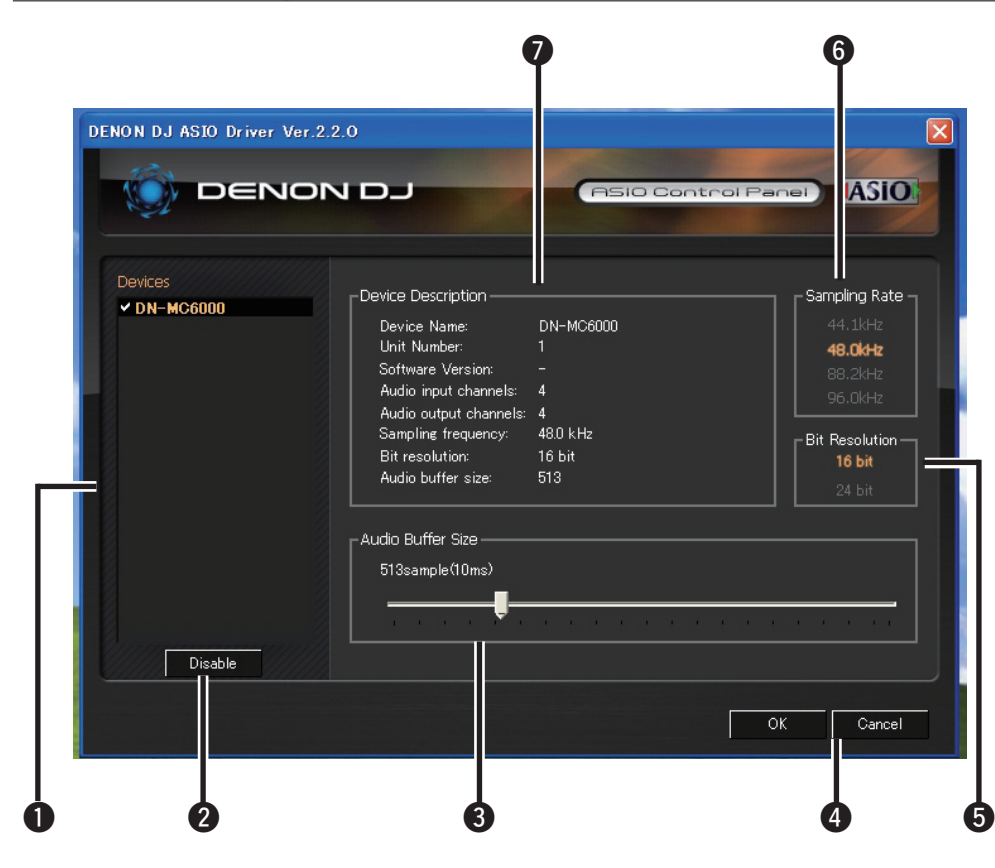

### $Q$  Devices (Device list)

This window is used for automatically displaying all connected DENON DJ devices in a list. (Example: DN-MC6000)

- When you select a device you want to set from this list, the current settings of the selected device appear in a window  $\bullet$ ("Device Description").
- If you double-click a device, the ASIO device status is switched from "Enable" to "Disable" or vice versa.

#### • **ASIO device status**

- **Enable** : A check mark appears on the left side of a device name and the name is highlighted (bold).
- **Disable** : The check mark on the left side of a device name is removed and the device name is displayed in lightface.

### $\overline{\rightarrow}$

- You can select one device at a time.
- You can set multiple devices to enable at the same time.

### **2** Enable/Disable

This button is used for switching a device selected in  $\bigcirc$  to enable or disable as an ASIO device.

### $\rightarrow$

You can also switch the status of an ASIO device by double-clicking the device name.

### e**Audio Buffer Size**

Use this slider to adjust the buffer size.

### **NOTE**

- The range of values is 88 to 2048 (sample units), in steps of 1 ms.
- When you set multiple devices to enable as ASIO devices, the same setting values apply to all ASIO devices.

### **O**OK/Cancel

**OK:**

Use this button to close the ASIO control panel, reflecting the changes to the settings.

#### **Cancel:**

Use this button to close the ASIO control panel without reflecting the changes to the settings.

#### **b** Bit Resolution

Selected bit resolution is displayed.

#### $\odot$  **Sampling Rate**

The sampling rate selection is displayed here. The frequencies with which the DENON DJ ASIO driver is compatible are as follows: • 44.1kHz/48kHz/96kHz

### **Device Description**

This is the area in which information for the device selected in the device information list is displayed.

- The following are displayed:
- Device name
- Unit number
- Software version
- Audio input channels
- Audio output channels
- Sampling frequency
- Max bit resolution
- Audio buffer size

### **NOTE**

If the device's information cannot be acquired, "–" (hyphens) are displayed for all items.

### **Installing TRAKTOR**

Use the following steps to install the DJ software "TRAKTOR" in the supplied CD-ROM.

### **Installation onto a Windows computer**

### *1* **Insert CD-ROM "TRAKTOR" into your computer.**

- The browse screen for the disc drive is displayed.
- If the browse screen is not displayed, click the disc drive on My Computer.

2 **Double-click "Traktor Setup.exe".**<br>
A window opens and the TRAKTOR installation starts.

• Select Complete installation or Custom installation to start installation. If you are unsure about the Custom installation, select the Complete installation option.

### *3* **Follow each step in the installation screen for installation.**

### *4* **When the installation completes, close the installation screen.**

### $\rightarrow$

- After the installation, activate the software. For information about how to activate the software, see Service Center Manual, which is located in the Documentation folder under the Service Center folder that is created during the installation.
- It is recommended that you use the latest version of the TRAKTOR software.
- For information about how to use the DJ software, see the instruction manual for the DJ software or the help menu.
- The serial number is printed on the back of the CD-ROM case.
- TRAKTOR is an NI software. To install and use the software, you have to accept the software license agreement.

D&M shall not be responsible for any problems with your computer and other software that may arise from the installation and use of TRAKTOR.

### **Installation onto a MAC computer**

- *1* **Insert CD-ROM "TRAKTOR" into your computer.** The TRAKTOR CD icon is displayed on the desktop.
	-
- 2 **Double-click the TRAKTOR CD icon.**<br>
Files contained in the TRAKTOR CD are displayed for browsing.

### *3* **Double-click "Traktor Installer" .**

- A window opens and the TRAKTOR installation starts.
- Select Complete installation or Custom installation to start installation. If you are unsure about the Custom installation, select the Complete installation option.

*4* **Follow each step in the installation screen for installation.**

*5* **When the installation completes, close the installation screen.**

### $\overline{\mathscr{L}}$

- After the installation, activate the software. For information about how to activate the software, see Service Center Manual, which is located in the Documentation folder under the Service Center folder that is created during the installation.
- It is recommended that you use the latest version of the TRAKTOR software.
- For information about how to use the DJ software, see the instruction manual for the DJ software or the help menu.
- The serial number is printed on the back of the CD-ROM case.
- TRAKTOR is an NI software. To install and use the software, you have to accept the software license agreement.

D&M shall not be responsible for any problems with your computer and other software that may arise from the installation and use of TRAKTOR.

# Other<br>lunctiol

흛

ven diagr 冒

**Before use** 

### **Installing Virtual DJ**

Use the following steps to install the DJ software "Virtual DJ" in the supplied CD-ROM.

### **Installation into Windows computer**

### *1* **Insert CD-ROM "Virtual DJ" into your computer.**

- The browse screen for the disc drive is displayed. • When the browse screen is not displayed, click the disc drive on
- My Computer.

### 2 **Double-click "install\_virtualdj\_le\_vxx.exe".**<br>
A window opens and the Virtual DJ installation starts.

- 
- "xx" represents the version number. [Example]

Ver.7 : install\_virtualdi\_le\_v7.0.exe

*3* **Follow each step in the installation screen for installation.**

### *4* **When the installation completes, close the installation screen.**

The Virtual DJ icon is created on the desktop.

### $\overline{a}$

- When you start Virtual DJ for the first time after installation, follow the instructions on the screen to enter the product serial number.
- It is recommended that you use the latest version of Virtual DJ.
- For information about how to use the DJ software, see the instruction manual for the DJ software or the help menu.
- The serial number is printed on the back of the CD-ROM case.
- Virtual DJ is an Atomix Productions software. To install and use the software, you have to accept the software license agreement. D&M shall not be responsible for any problems with your computer and other software that may arise from the installation and use of Virtual DJ.

### **Installation into MAC computers**

**1 Insert CD-ROM "Virtual DJ" into your computer.**<br>The Virtual DJ icon is displayed on the desktop. The Virtual DJ icon is displayed on the desktop.

- 2 **Double-click the Virtual DJ icon.**<br>
Files contained in the Virtual DJ are displayed for browsing.
- **3** Double-click "install\_virtualdj\_le\_vxx.dmg".<br>A window opens and the Virtual DJ installation starts. A window opens and the Virtual DJ installation starts.
- "xx" represents the version number. G**Example**H

Ver.7 : install\_virtualdj\_le\_v7.0.dmg

*4* **Follow each step in the installation screen for installation.**

### *5* **When the installation completes, close the installation screen.**

The Virtual DJ icon is created on the desktop.

 $\rightarrow$ 

- When you start Virtual DJ for the first time after installation, follow the instructions on the screen to enter the product serial number.
- It is recommended that you use the latest version of Virtual DJ.
- For information about how to use the DJ software, see the instruction manual for the DJ software or the help menu.
- The serial number is printed on the back of the CD-ROM case.
- Virtual DJ is an Atomix Productions software. To install and use the software, you have to accept the software license agreement. D&M shall not be responsible for any problems with your computer and other software that may arise from the installation and use of Virtual DJ.

This section describes how to set up DJ software based on your operation environment.

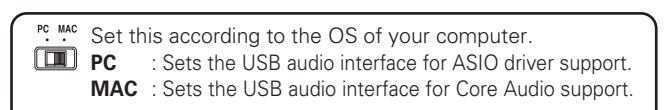

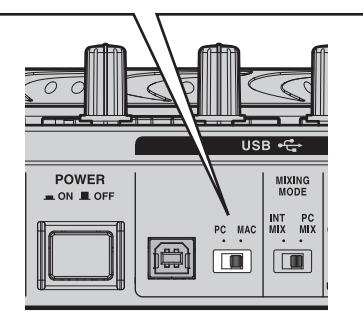

### n **Using the mixer function of the DJ software**

*1* **Set the mixing mode selector switch to "PC MIX".**

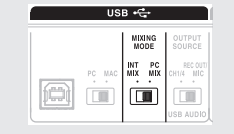

*2* **Set CH2 of the channel input source switch knob to "USB/1/2 /MIDI" and CH3 to "USB/3/4 /MIDI".**

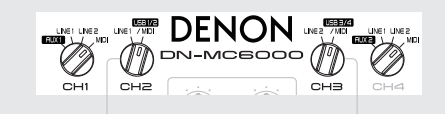

### **Controlling four decks with the DJ software (Using the mixer function of the DJ software)**

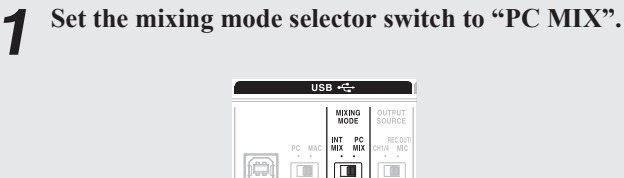

*2* **Set CH1 of the channel input source switch knob to "MIDI", CH2 to "USB/1/2 /MIDI", CH3 to "USB/3/4 /MIDI", and CH4 to "MIDI".**

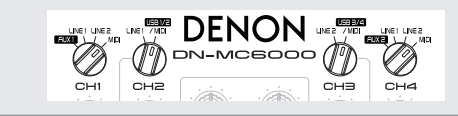

To control four decks with the unit, use the mixer function of the DJ software.

Basic<br>operations

**USB** settings

Other<br>functior

Troubleshooting

Spi

**Before use** 

Part names and<br>Functions

Connections

### **Controlling two decks on the DJ software**

□ Mixing by using DN-MC6000 CH2/CH3 instead of **using the internal mixer function of DJ software**

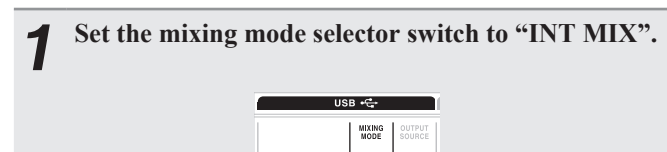

*2* **Set CH2 of the channel input source switch knob to "USB/1/2 /MIDI" and CH3 to "USB/3/4 /MIDI".**

 $\blacksquare$ 

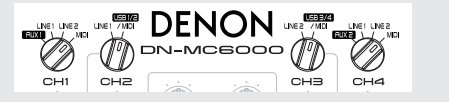

### **Basic operation**

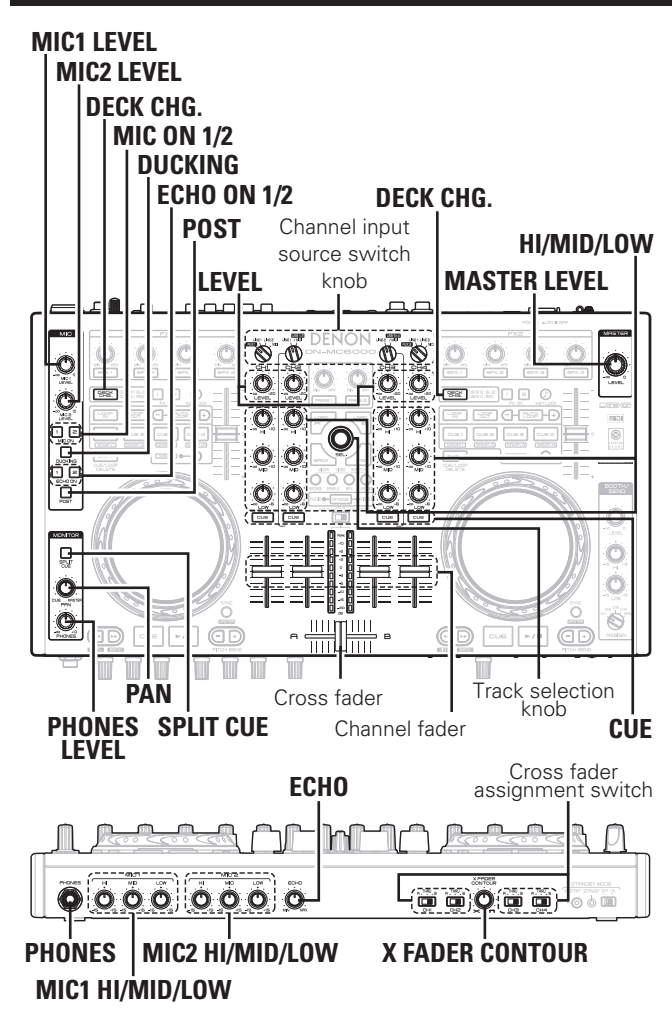

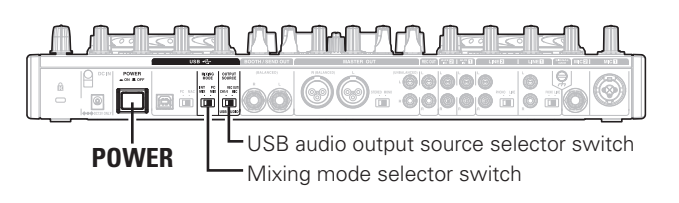

**This section describes operations of the unit without using the DJ software.** 

- **For information about how to operate the DJ software, see the instruction manual for the DJ software or the help menu.**
- **For information about the buttons on the unit for operating the DJ software and their functions, see the following pages.**
- **TRACTOR······Page 3, 4**
- **Virtual DJ······Page 5, 6**

### **Basic operation**

- *1* **Press POWER.** The unit is powered ON, and **DECK CHG.** and the track selection knob light up.
- *2* **Select the input source for each channel using channel input source switch knob.**

For LINE1 and LINE2 input terminals, you can switch between "PHONO" and "LINE". For information about setting up these terminals, see "Connecting external devices and MIC" in page 9.

### *3* **Use LEVEL to adjust the input level.**

The input level is displayed in the CUE master level meter.

- *4* **Use HI/MID/LOW to adjust the audio quality.**
- *5* **Use the channel fader and cross fader to adjust the volume.**

*6* **Use MASTER LEVEL to adjust the output level.**

### $\Box$  **Adjust the cross fader curve**

Adjusts the startup response of the cross fader.

Beforehand, use the cross fader assignment switch on the front panel to set each channel to the cross fader A and B.

**Turn X FADER CONTOUR to adjust the curve response of the cross fader.**

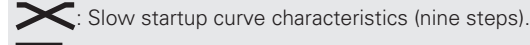

 $\Gamma$  : Sharp startup characteristics, with cut-in/cut-out.

### **MIC (Mic input)**

*1* **Press MIC ON 1 to use MIC1 and MIC ON 2 to use MIC2.**

When you press the button, it lights up and the MIC input is switched ON.

*2* **Use MIC1 LEVEL or MIC2 LEVEL to adjust the MIC input level.**

*3* **Use MIC1 HI/MID/LOW or MIC2 HI/MID/LOW to adjust the MIC audio quality.** 

### n **Echoing the MIC input**

- q Press **ECHO ON 1** to echo MIC1 and **ECHO ON 2** to echo MIC2. • When you press the button, it lights up and the echo is switched ON.
- w Press **ECHO ON 1** to echo MIC1 and **ECHO ON 2** to echo MIC2.

### n **Enabling the ducking function**

The ducking function detects the MIC input and attenuates the audio signal level of the master output. This prevents MIC audio from being inaudible under loud music.

### Press **DUCKING**.

• **DUCKING** lights up.

### $\Box$  **Outputting MIC audio to external devices**

You can output MIC audio together with the master audio from the booth/send and REC output terminals.

Press **POST**.

• **POST** lights up.

### **Headphone monitor**

There are two methods for headphone monitoring. Switch between the two as desired for use.

Make sure that your headphone plug is already inserted in the **PHONES** jack.

### *1* **Press CUE for each channel to select the source to monitor.**

The selected **CUE** lights up.

### *2* **Press SPLIT CUE to select the monitoring method. SPLIT CUE mode STEREO mode**

### **SPLIT CUE mode**

#### • **SPLIT CUE** lights up.

- The channel sound (CUE) selected in step 1 is outputted from the left headphone.
- The master sound is outputted from the right headphone.
- The sound is monaural sound.

#### **STEREO mode**

#### • **SPLIT CUE** switches off.

• The channel sound (CUE) selected in step 1 and master sound output in stereo.

*3* **Rotate PAN to adjust the balance between the CUE sound and master sound.**

*4* **Adjust the headphone volume using PHONES LEVEL.** 

### **NOTE**

- When using headphones, be cautious to avoid prolonged loud volume in order to protect your ears.
- If the volume is turned too high, audio from the headphones may automatically be cut off. Lower the volume so that the audio can output again, and then adjust the volume to a suitable level.

### **USB settings**

### **Setting up USB audio output**

You can select one of two modes for audio signals from the USB audio output. Use the USB audio output source selector switch on the rear panel to select the mode.

### **INPUT CH 1/4 output mode**

This mode outputs audio signals for the input channel 1/4 to the computer.

When you set the USB audio output source selector switch to "CH1/4", the audio signals output from the USB audio output terminal are set as follows.

• **Input channel 1**: Output from the USB1/2 channels to the computer.

• **Input channel 4**: Output from the USB3/4 channels to the computer.

### **REC OUT/MIC output mode**

This mode outputs audio signals for the REC OUT output and MIC input to the computer.

When you set the USB audio output source selector switch to "REC OUT/MIC", the audio signals output from the USB audio output terminal are set as follows.

- **REC OUT output** : Output from the USB1/2 channels to the computer.
- **MIC input** : Output from the USB3/4 channels to the computer.

### **USB audio mixing mode**

You can select whether to mix audio signals that are played back on DJ software with DN-MC6000 via USB, or mix them with the mixer function of the DJ software. Use the mixing mode selector switch on the rear panel for selection.

### **INTERNAL MIX output mode**

Select this mode when you want to mix audio signals that are played back on DJ software with CH2/CH3 of DN-MC6000 instead of using the mixer function of DJ software. When you set the mixing mode selector switch to "INT MIX", audio signals that are input from the USB terminal are set as follows.

- **USB 1/2 channels**: Output from the USB1/2 channels to the computer.
- **USB 3/4 channels**: Output from the USB3/4 channels to the computer.

### $\overline{r}$

With the mixing mode selector switch set to "INT MIX", MIDI commands are not issued even when you operate CH2/CH3 of the unit.

### **PC MIX output mode**

Select this mode when you mix audio signals that are mixed on DJ software with the internal bus of DN-MC6000. When you set the mixing mode selector switch to "PC MIX," audio signals that are input from the USB terminal are set as follows.

• **USB 1/2 channels**: Input to the master bus of DN-MC6000.

• **USB 3/4 channels**: Input to the CUE bus of DN-MC6000.

### $\overline{a}$

With the mixing mode selector switch set to "PC MIX", MIDI commands are issued when you operate CH2/CH3 of the unit. Therefore, if the DJ software supports four decks, you can control mixing for four decks by operating from the unit.

### **NOTE**

Set up the audio output settings for DJ software according to the mixing mode on the unit.

**Before use Part names and Functions Connections Installing and setting up supplied software** Part names and<br>Functions **Connections** 

**Before use** 

Other<br>function

Troubleshooting

 $\frac{1}{2}$ 

**ICations** 

Index

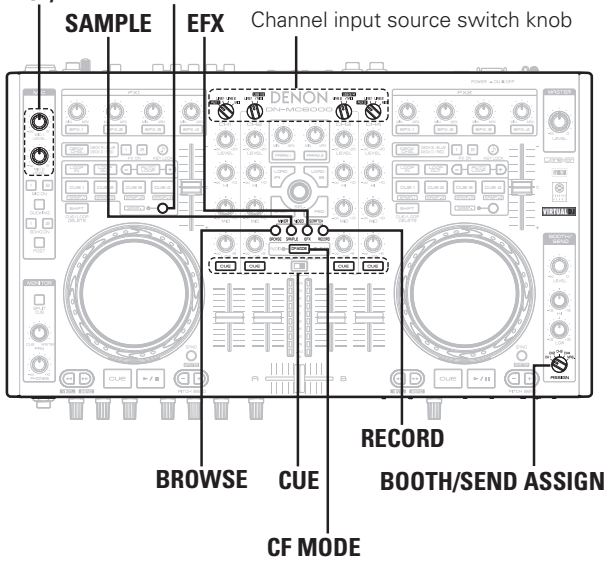

### **MIC1/2 LEVEL SHIFT MIDI command input/output**

This unit supports USB MIDI output. Almost all MIDI control functions are supported. Controls are divided into the following blocks and assigned MIDI channels.

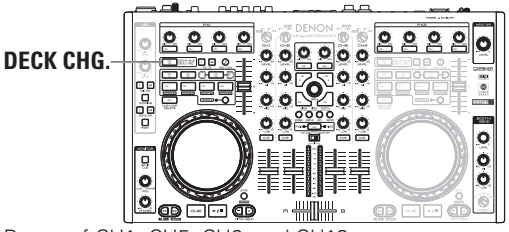

Range of CH1, CH5, CH9, and CH13 \* The range within the dotted frame is enabled when **DECK CHG.** is blue.

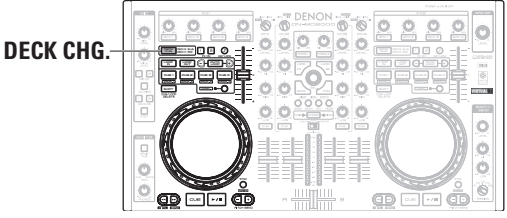

Range of CH2, CH6, CH10, and CH14 **\*** Enabled when **DECK CHG.** is red.

### **Setting up MIDI output channels and checking their settings**

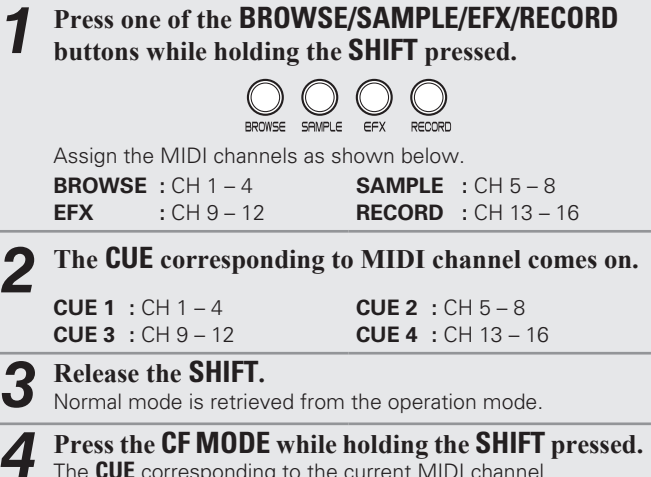

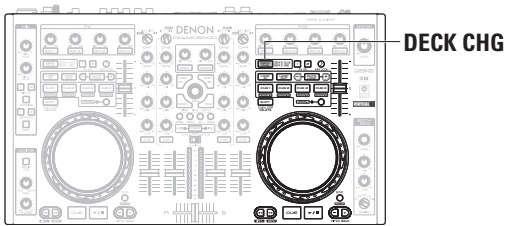

Range of CH3, CH7, CH11, and CH15 **\*** Enabled when **DECK CHG**, is blue.

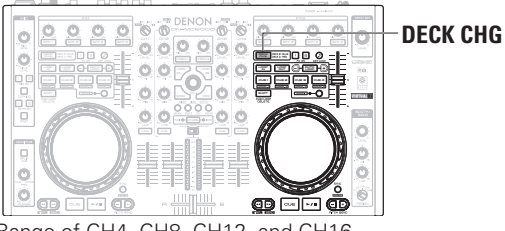

Range of CH4, CH8, CH12, and CH16 **\*** Enabled when **DECK CHG.** is red.

### **MIDI control function**

Input channels on deck control and mixer parts support the USB MIDI control function. The deck control part always issues MIDI commands based on panel operations. Set the channel input source switch knob for input channels as follows to issue MIDI commands from them.

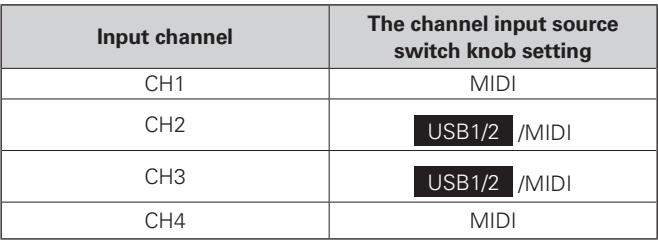

 $\blacktriangleright$ 

- **MIC LEVEL1/2**, channel input source switch knob, **BOOTH/SEND ASSIGN**, and slide switches do not support MIDI output.
- When you set the mixing mode selector switch to "INT MIX", MIDI commands are not issued from input channel 2/3.
- With the mixing mode selector switch set to "PC MIX", MIDI commands are issued when you operate input channel 2/3. Therefore, if the DJ software supports four decks, you can control mixing for four decks by operating from the unit.

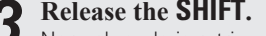

The **CUE** corresponding to the current MIDI channel flashes.

### $\Box$  **MIDI command list**

### **Send command**

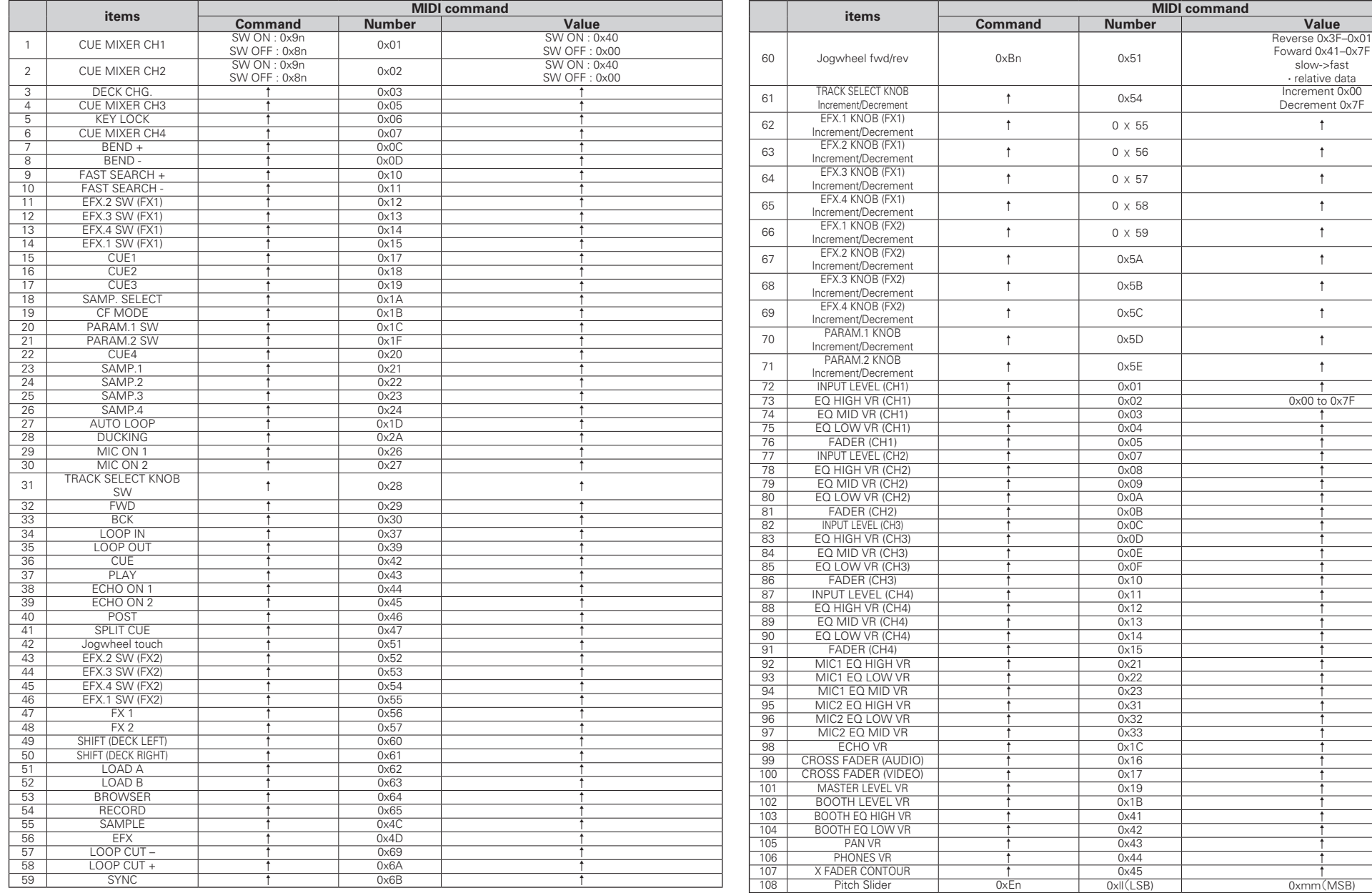

**Troubleshooting Index Specifications System diagram Other functions USB settings** 

**Specifications** 

Index

System diagram

Troubleshooting

**Before use Part names and Functions Connections Basic operations Installing and setting up supplied software**

Installing and setting up<br>supplied software

Basic<br>operations

| USB settings

Other<br>functions

Connections

**Before use** 

Part names and<br>Functions

### **Reception commands**

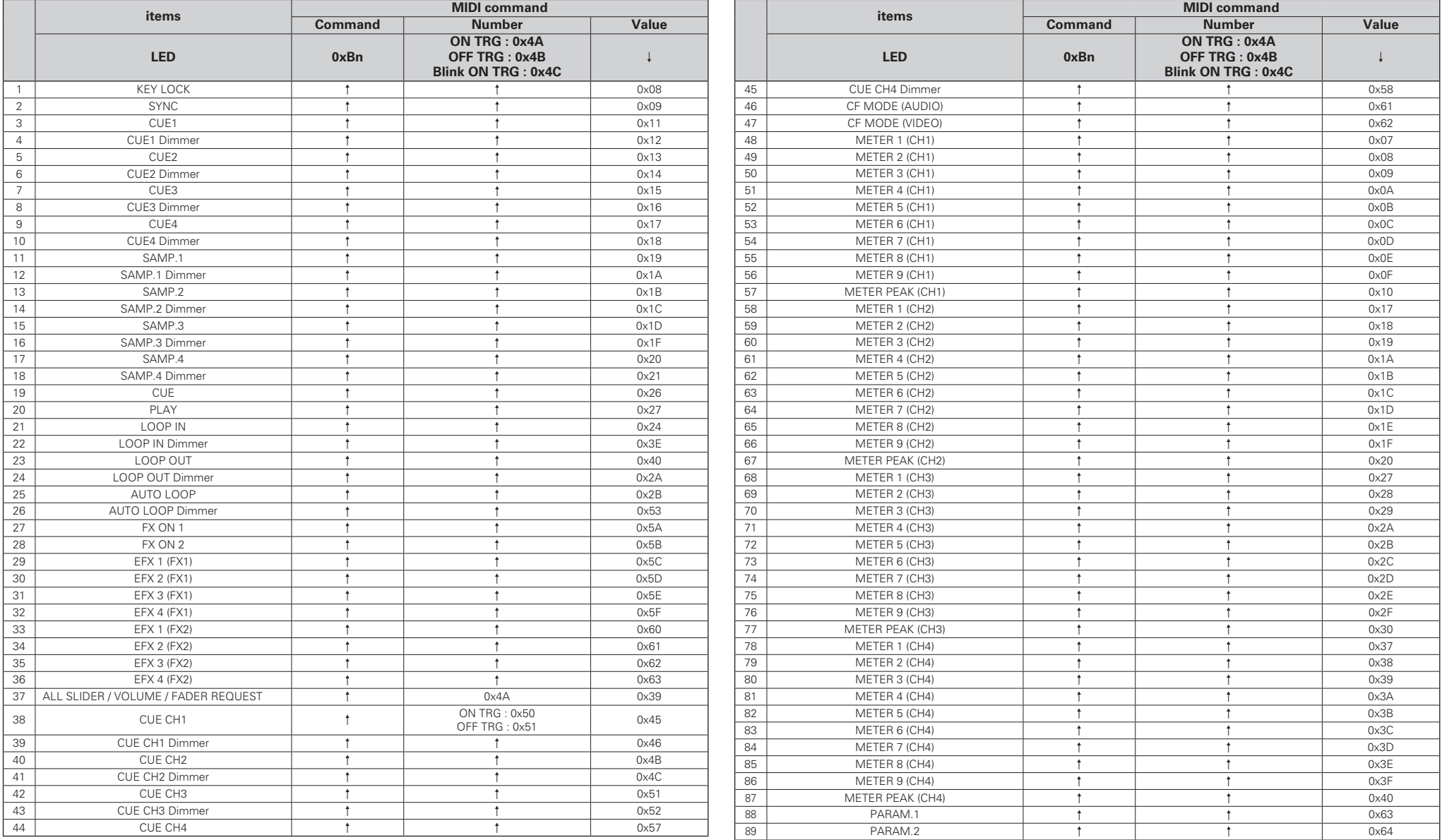

 $\bar{x}$ n=MIDI CH = 0 – 15

### **Other functions**

### **KEY LOCK**

# **SHIFT | LOAD A/B** Track selection knob PITCH BEND +/–

Jog wheel

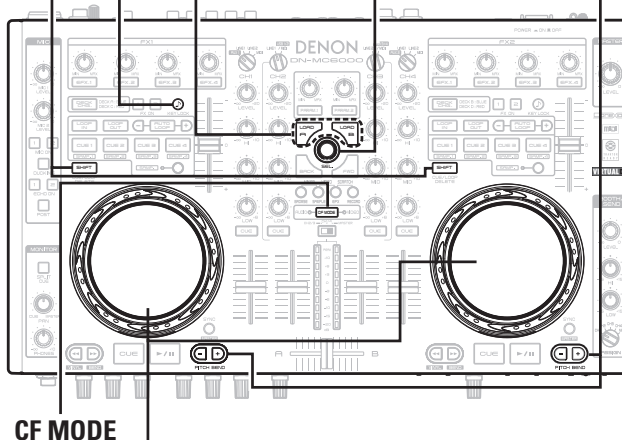

### **Fader lock function**

With this function ON, if the pitch fader position does not match the value stored in the memory of the unit during the DECK change operation, MIDI commands are not sent. In this case, **KEY LOCK**  flashes.

If the pitch fader position matches the value stored in the memory of the unit, MIDI commands start to be sent again, and the button returns to the state before flashing.

• Initially set to OFF.

### $\Box$  **Set the Fader Lock function to ON**

**While pressing the SHIFT, press PITCH BEND + for DECK A or B.** 

### □ Set the Fader Lock function to OFF

**While pressing the SHIFT, press PITCH BEND – for DECK A or B.** 

### **Adjusting the touch sense sensitivity**

The unit can control the sensitivity of the touch sensor for the Jog wheel in 9 steps  $(-4 \text{ to } 0 \text{ to } +4)$ .

• "–4" is the lowest sensitivity, and "+4" is the highest sensitivity. • The default setting is "0".

*1* **Hold down LOAD A/B, and CF MODE and switch on the main unit power supply.**

*2* **Press CF MODE, and switch the job wheel that you want to adjust.** 

*3* **Rotate the track selection knob, and adjust the sensitivity.** 

The button lights according to the set sensitivity.

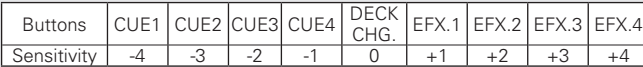

• If the jog wheel on the DECK side being adjusted detects a touch, the job wheel changes from red to blue.

*4* **Press the track selection knob to memorize adjustment data.** 

### *5* **Press SHIFT for DECK A or B.**

The mode switches back from the sensitivity adjustment mode to the normal mode.

USB settings

diagr 目

 $\frac{5}{5}$ 

### **Troubleshooting**

### **If a problem should arise, first check the following:**

**1. Are the connections correct?**

**2. Is the set being operated as described in this owner's manual?**

### **3. Is the external device (player or effects processor) operating correctly?**

If this unit does not operate properly, check the items listed in the table below. If the symptom is not covered on the check list, contact your dealer or service centers. Service centers are listed at http://www.d-mpro.com.

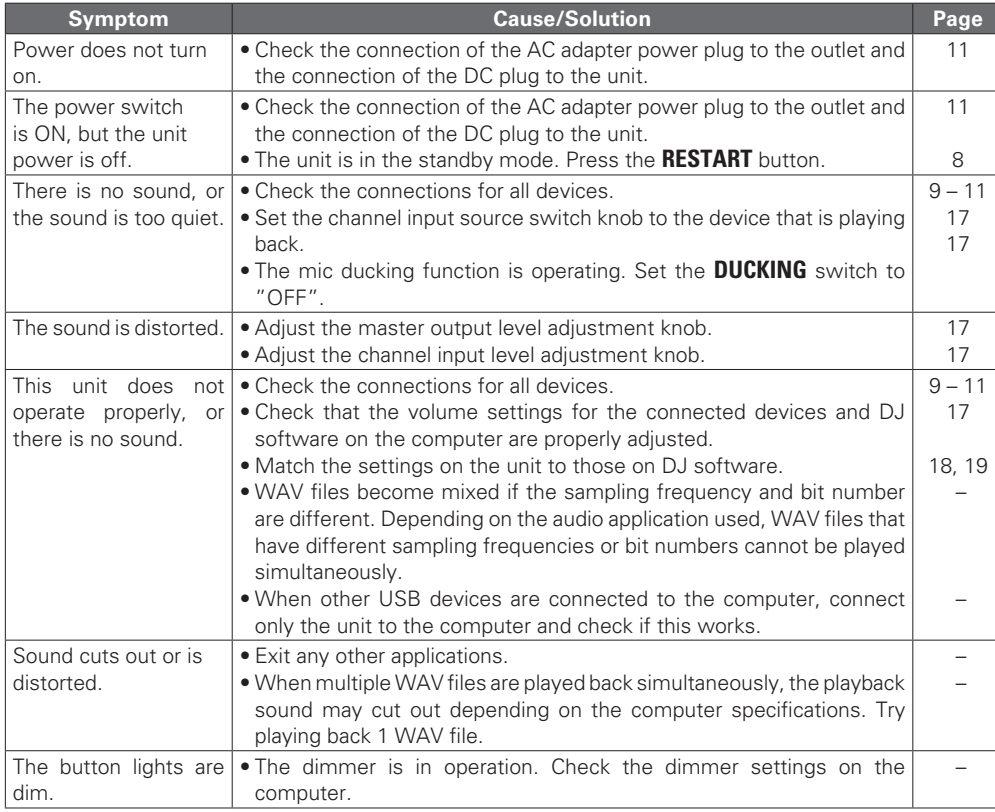

**Before use Part names and Functions Connections Basic operations Installing and setting up supplied software**

Installing and setting up<br>supplied software

Basic<br>operations

**USB** setti

Othe<br>functic  $(1.5'')$ 

Connections

**Before use** 

Part names and<br>Functions

### **Specifications**

**Input impedance:** 50 kΩ **Level:** –40 dBV(10 mV) **Signal to Noise ratio:** Over 87 dB

**Input impedance:** 10 kΩ **Level:** 0 dBV **Signal to Noise ratio:** Over 90 dB

**Input impedance:** 10 kΩ **Level:** 0 dBV **Signal to Noise ratio:** 90 dB or later • **Equalizer (LINE)** 3 Band **Channel EQ Adjustment Range:** 

**Input impedance:** 10 kΩ • **Equalizer (MIC/AUX1)** 3 Band

• **MASTER output** 

**Load impedance:** Over 600 Ω

**n Audio** (0 dBu=0.775 Vrms,  $0$  dBV  $=1$  Vrms) • **PHONO inputs** 2 Stereo Unbalanced RCA terminal • **LINE inputs** 2 Stereo Unbalanced RCA terminal • **AUX Input** 2 Stereo Unbalanced RCA terminal HI (High Range) : –∞, –90 dB – +10 dB MID (Medium Range) :  $-∞, -90$  dB  $-+10$  dB LOW (Low Range) : –∞, –90 dB – +6 dB • **MIC inputs** 2 Monaural **MIC 1:** Combo jack (terminal for balanced XLR and balanced 1/4 inch TRS) (1: ground, 2: hot, 3: cold, chip: hot, ring: cold, sleeve: ground) **MIC 2:** Balanced 1/4 inch TRS terminal **Level:** –54 – –34 dBV **Adjustment Range:** HI (High Range) :–15 – +15 dB MID (Medium Range) :–15 – +15 dB LOW (Low Range)  $:-15 - +15dB$ • **USB audio inputs** 2 Stereo(4 Monaural) 16 bit, Fs:48 kHz USB B **Balanced:** Stereo, balanced XLR terminal (1: Ground, 2: Hot, 3: Cold) **DA converter:** 24 bit

### **Level:** + 4 dBu (Max + 24 dBu)

Load impedance: 10 kΩ • **REC Output** Stereo

**• Headphone output Stereo Load impedance:** 40 Ω **Level:** 100 mW

n **General**

• **Power voltage:** DC12V (the unit) **AC adapter input: U.S.A. and Canada models:** AC 120 V, 60 Hz **European,U.K. and Asia/ Pacific models: AC adapter output:** DC 12V 3A **Power consumption:** 24 W (Less than 0.45 W during

**Operating humidity:** 25 % – 85 % **Storage temperature:** –20 °C – 60 °C

• When RL=10 kΩ **Frequency response:** 20 Hz – 20 kHz( $\pm$ 0.5 dB) **THD:** Less than 0.05% **Crosstalk:** Less than –100 dB (1 kHz) **Unbalanced:** Stereo RCA terminal **Level:** 0 dBu (Max + 20dBu) Unbalanced RCA terminal **Load impedance:** 1 kΩ **Level:** –10dBV (Max +10dBV) • **BOOTH/SEND Output** Stereo balanced 1/4 inch TRS terminal **Load impedance:** Over 600 Ω **Level:**  $+ 4$  dBu (Max + 24 dBu) • When RL=10 kΩ • **USB audio output** 4 Stereo (8 Monaural) 16 bit,

**USB MIDI I/O:** IN:1ch, OUT:1ch MIDI1.0, MIDI Clock USB B **CH Meter:** PPM 10 Point LED-20 – + 10 dB, Peak **MASTER Meter:** PPM 10 Point LED-20 – + 10 dB, Peak **CH Fader:** 45 mm Slim Type fader **Cross Fader:** 45 mm FLEX Fader (Fader Torque Adjustable)

48 kHz USB B

AC 230 V, 50 Hz

standby) **Operating temperature:**  $+5 \degree C - +35 \degree C$ 

### n **Dimensions Width:** 460.0 mm / 18.1" **Height:** 50.0 mm / 2.0" **Depth:** 255.0 mm / 10.0"

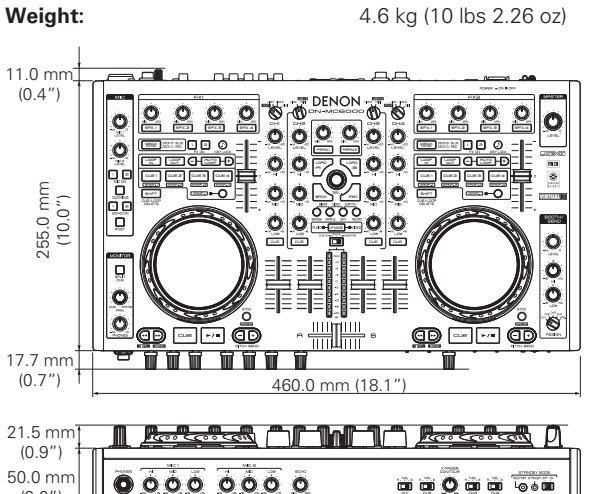

### **When mounting a rack**

 $(2.0"$ 

482.6 mm (19.0")  $465.0 \text{ mm}/10.2$ 11.0 mm  $(0.4"$ 38.5 mm (1.5")  $-$ 22 7.1 mm (0.3") ╌  $\sim$  1.0  $\mu$  1.0  $\mu$  1.0  $\mu$ -- $\sim$ a liar things of \_\_\_\_\_\_\_\_ \_\_\_\_\_\_\_\_\_\_\_ 178.0 mm -- 1 - -255.0 mm (10.0")  $6.0''$ 10.3 mm  $(0.4")$ 17.7 mm  $(0.7"$ 21.5 mm <del>ᢘ᠇ᡛᡒᠲ᠗</del>᠂᠆ᠾ᠊**ᡀᠾ᠆ᠾ᠂***ᡛᡒ***ᡛᡒᠲ**ᡇ (0.9") 50.0 mm  $2.0 \text{ min}$ 00000000 (2.0")  $(0.1)$ 444.0 mm (17.5)  $446.6$  mm  $(17.6"$ 

**USB settings Troubleshooting Index System diagram Other functions Specifications**  System n diagram

**Troubleshooting**

**Specifications** 

Index

Troubleshooting

178.0 mm (7.0") 38.5 mm (1.5")

\* For the purpose of improvement, the specifications and design are subject to change without notice.

### Index

### $\mathbb{C}^n$  A

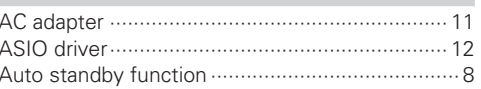

#### $CPC$  $C<sub>0</sub>$

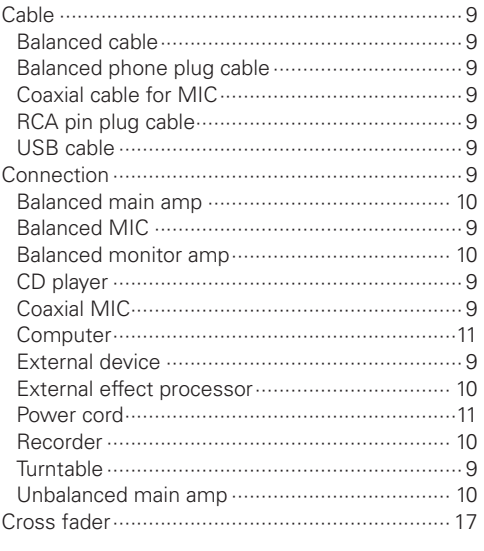

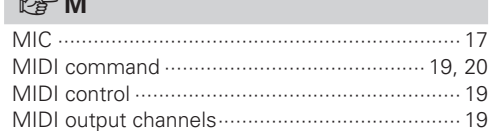

### $CP$

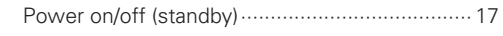

### $\mathbb{C} \mathbb{P} R$

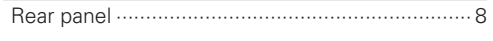

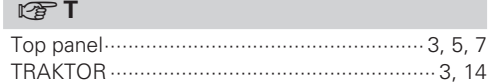

### **OFU**

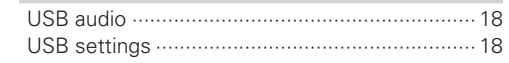

### $\n *Q V*\n$

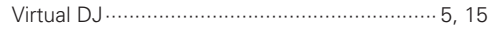

### $CPD$

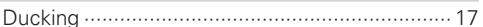

### $CP F$

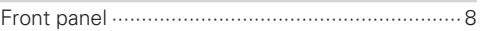

### $\circledcirc$  H

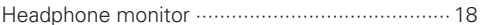

### **System diagram**

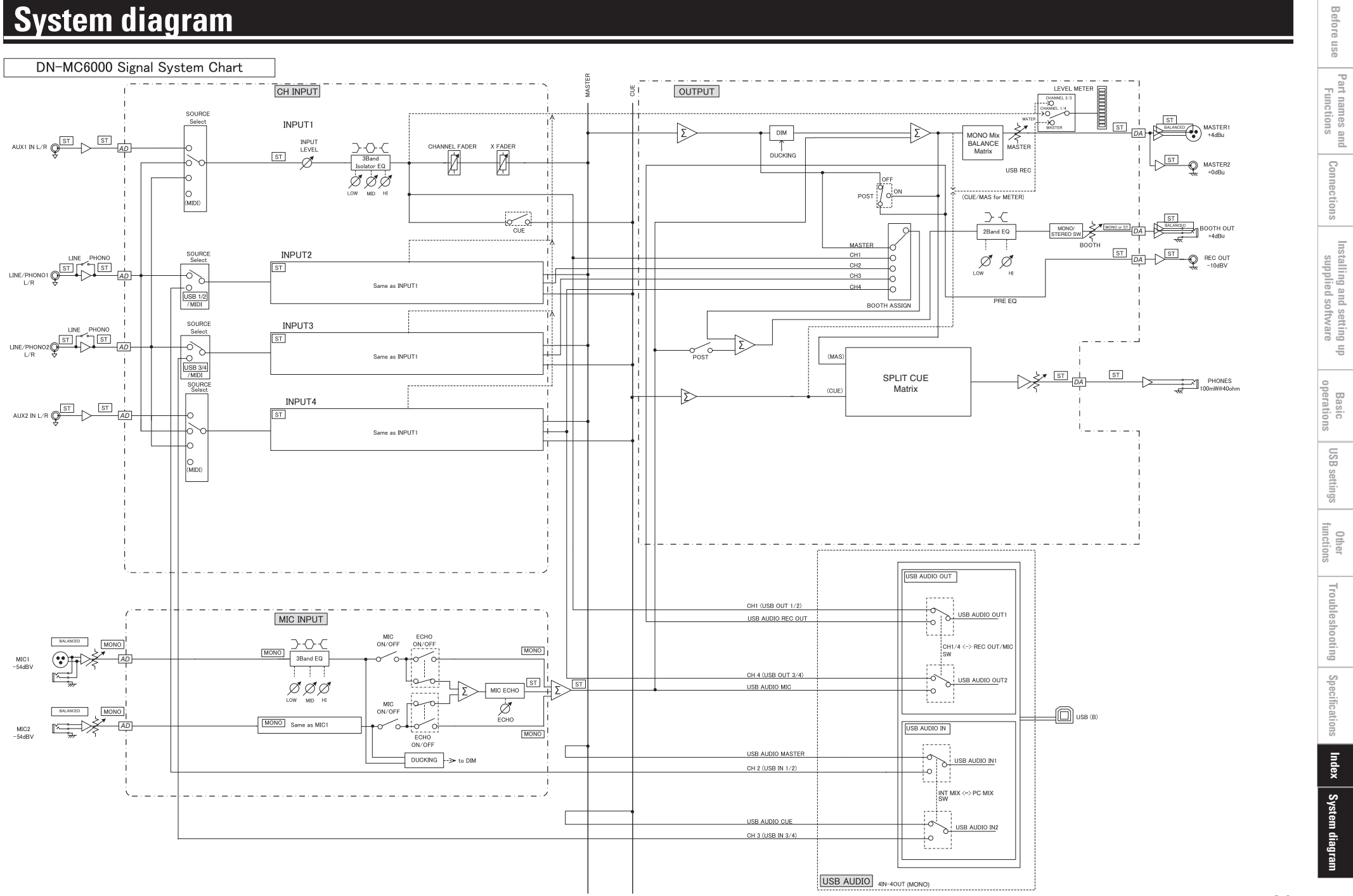

# D&M Holdings Inc.

Free Manuals Download Website [http://myh66.com](http://myh66.com/) [http://usermanuals.us](http://usermanuals.us/) [http://www.somanuals.com](http://www.somanuals.com/) [http://www.4manuals.cc](http://www.4manuals.cc/) [http://www.manual-lib.com](http://www.manual-lib.com/) [http://www.404manual.com](http://www.404manual.com/) [http://www.luxmanual.com](http://www.luxmanual.com/) [http://aubethermostatmanual.com](http://aubethermostatmanual.com/) Golf course search by state [http://golfingnear.com](http://www.golfingnear.com/)

Email search by domain

[http://emailbydomain.com](http://emailbydomain.com/) Auto manuals search

[http://auto.somanuals.com](http://auto.somanuals.com/) TV manuals search

[http://tv.somanuals.com](http://tv.somanuals.com/)